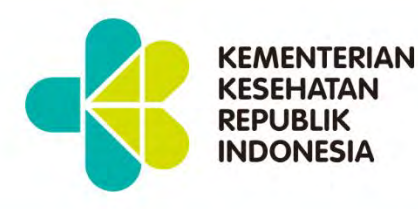

**MANUAL BOOK** 口

# Platform Pembelajaran **Digital Kementerian Kesehatan RI**

**Kementerian Kesehatan Republik Indonesia** 

# <span id="page-1-0"></span>**DAFTAR ISI**

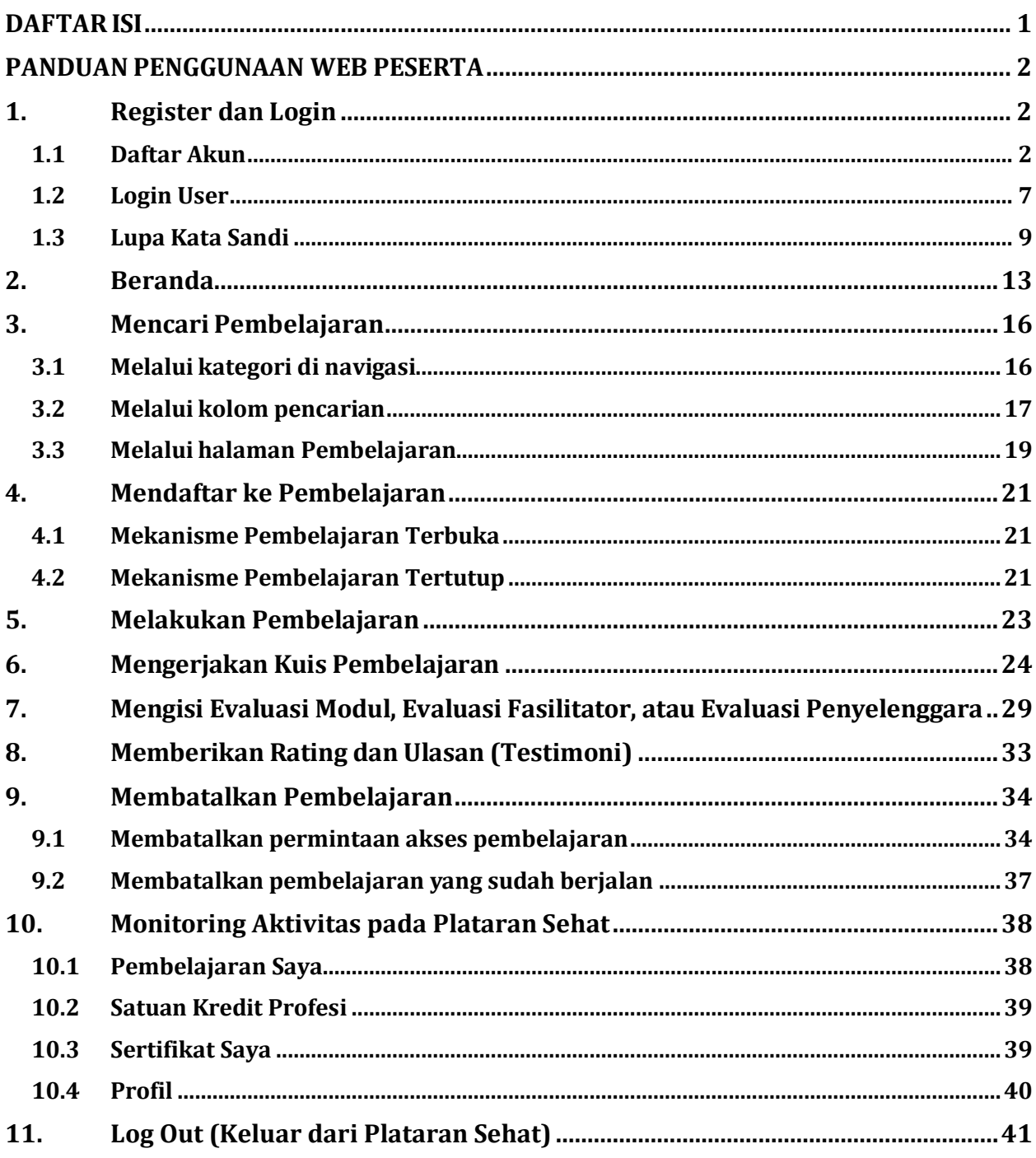

# <span id="page-2-0"></span>**PANDUAN PENGGUNAAN WEB PESERTA**

# <span id="page-2-1"></span>1. Register dan Login

#### <span id="page-2-2"></span>1.1 Daftar Akun

1. Akses halaman peserta Plataran Sehat dapat diakses melalui browser dengan mengetik alamat url [https://lms.kemkes.go.id/.](https://app.nusalms.com/) Selanjutnya akan tampil landing page seperti gambar berikut.

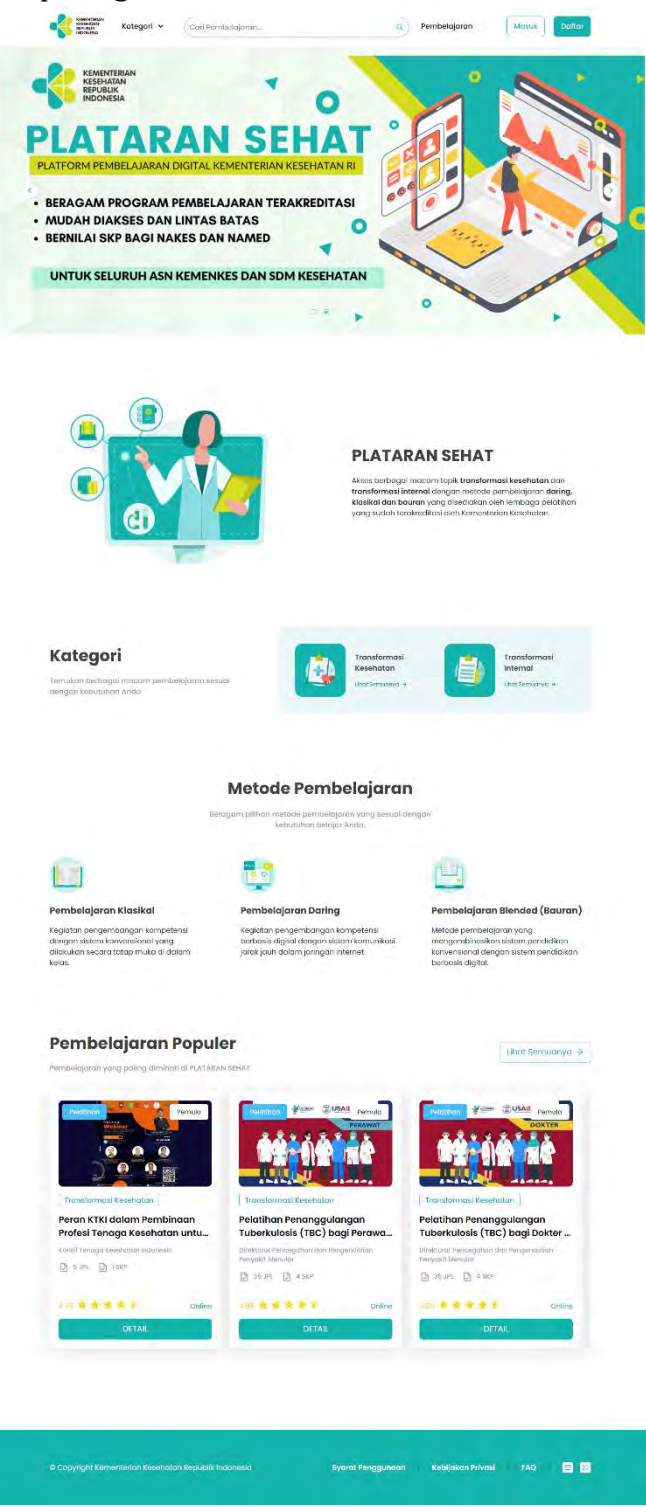

*Gambar 1 Landing Page*

2. Klik Daftar untuk membuat akun di Plataran Sehat

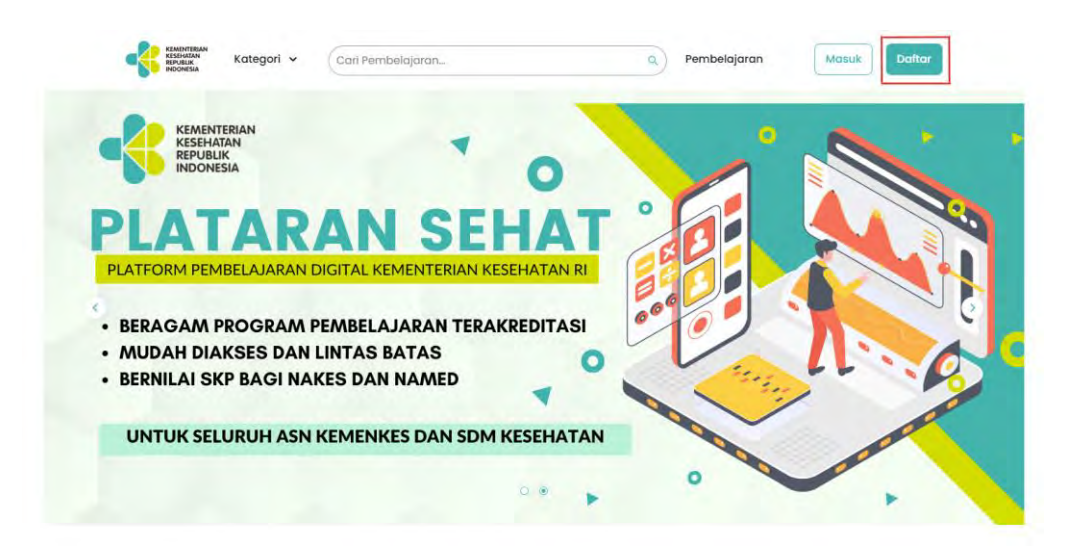

3. Pilih jenis pengguna yang sesuai

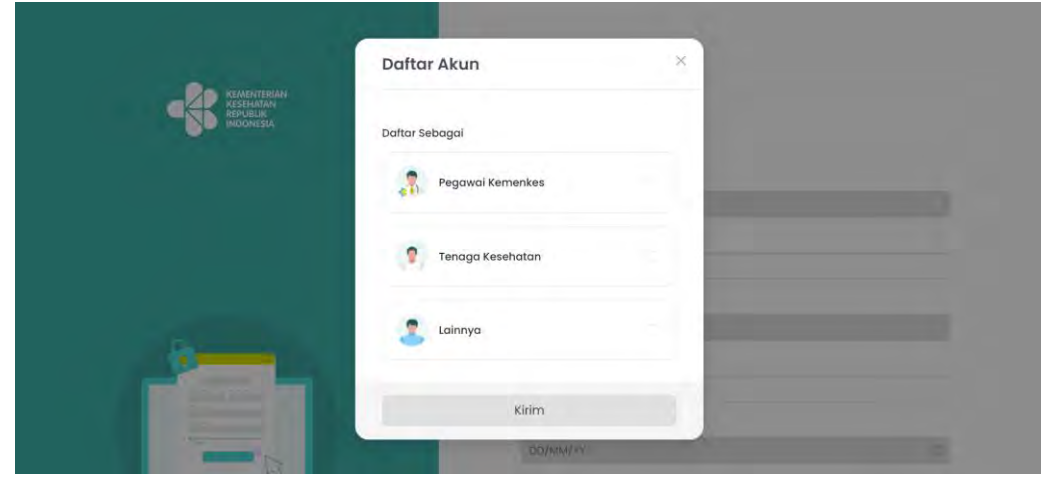

4. Apabila memilih "Pegawai Kemenkes", akan diarahkan untuk menghubungi Biro OSDM.

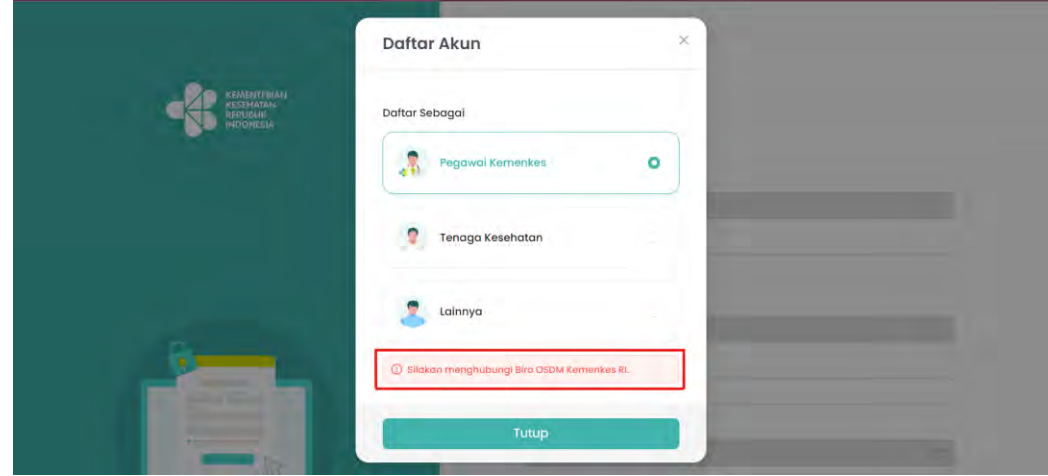

5. Apabila memilih "Tenaga Kesehatan", silahkan isi data yang dibutuhkan untuk

divalidasi ke data di SI-SDMK. Lalu klik "Kirim". Apabila data tidak ada, akan terdapat pesan error "Data Anda belum terdaftar di SI-SDMK. Anda dapat memilih menu Lainnya untuk mendaftar".

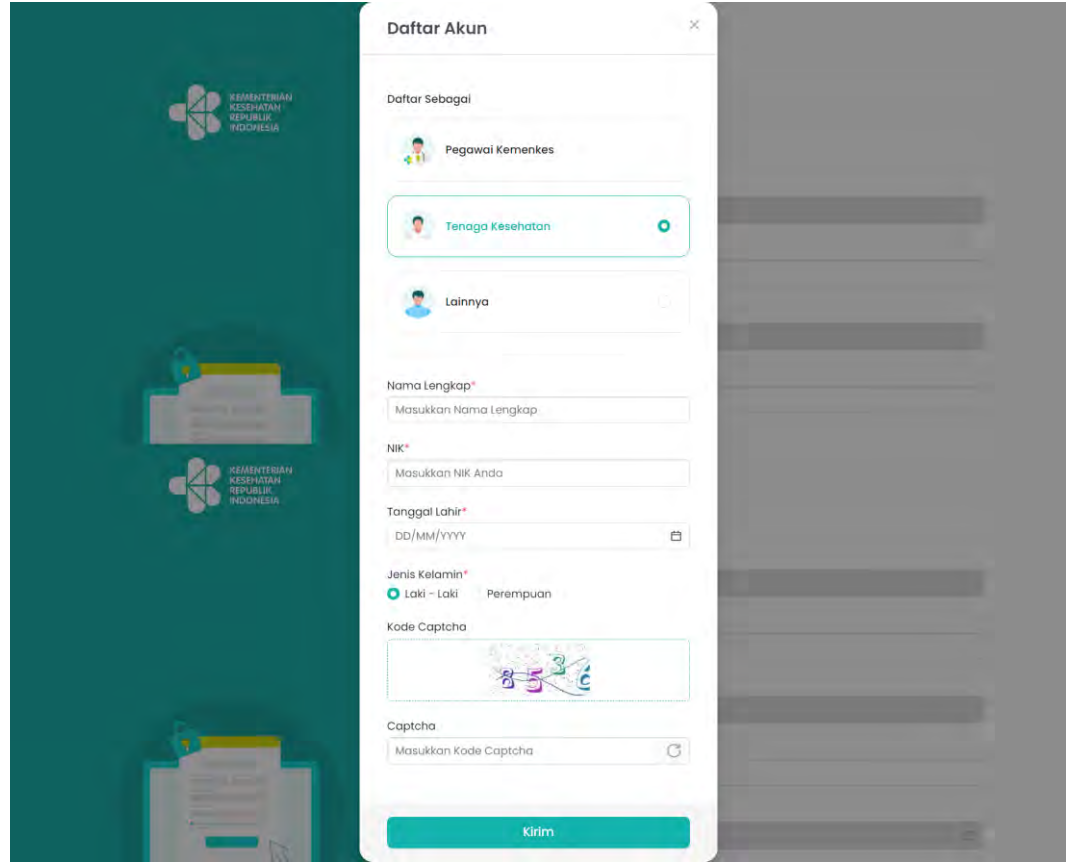

6. Apabila memilih "Lainnya", silahkan isi data yang dibutuhkan untuk divalidasi ke data di Dukcapil. Lalu klik "Kirim"

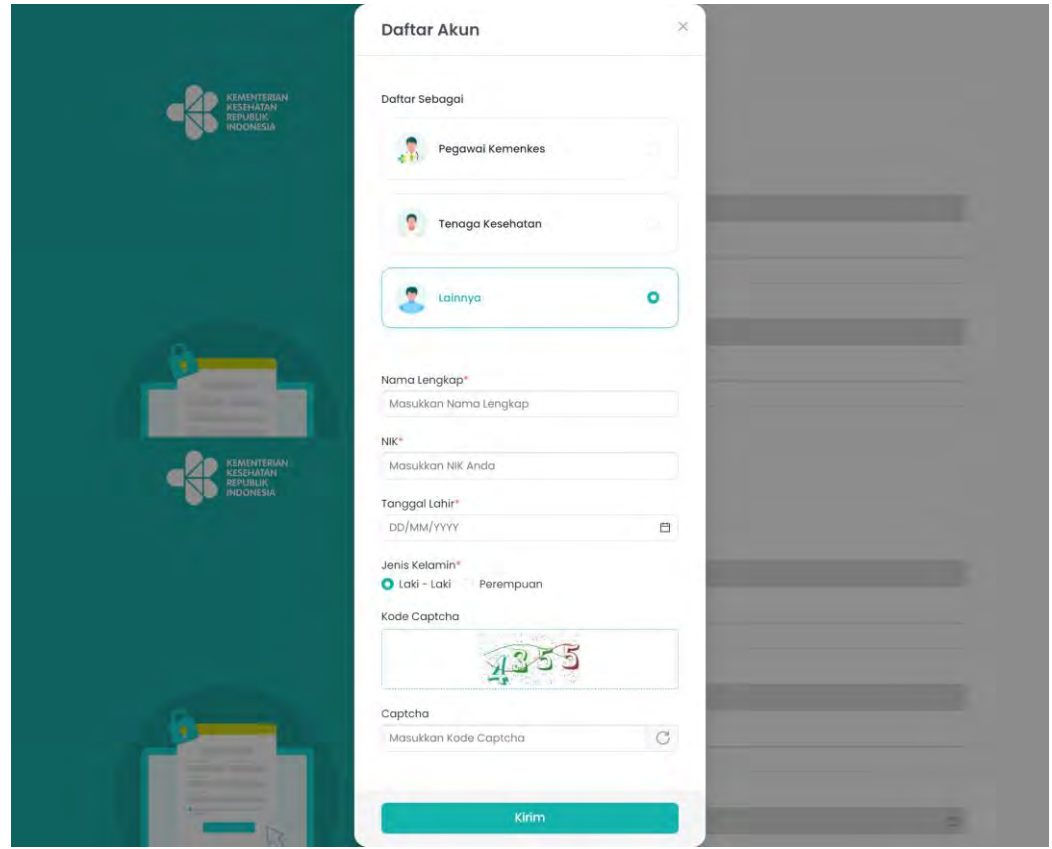

7. Untuk "Tenaga Kesehatan", setelah melengkapi data dan berhasil terverifikasi oleh SI-SDMK, akan diminta melengkapi beberapa informasi lanjutan. Lalu klik "Daftar".

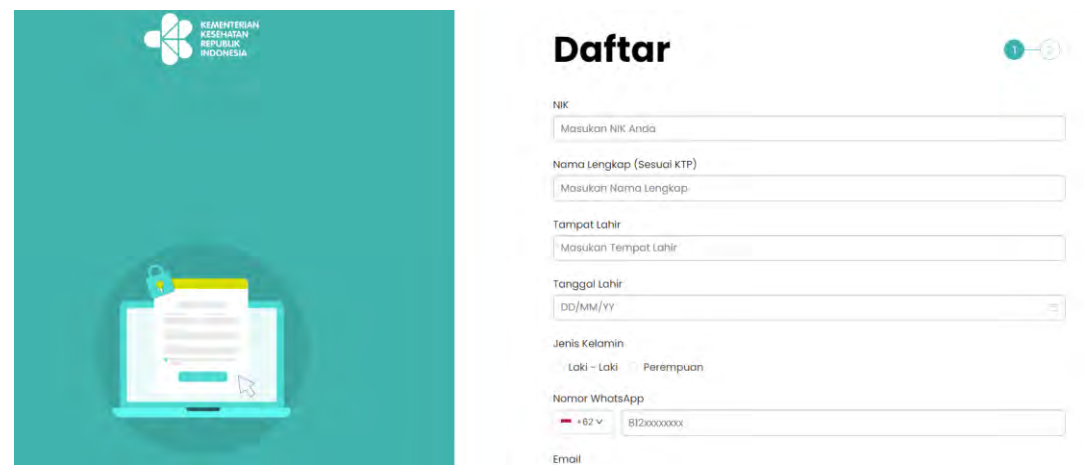

8. Untuk "Lainnya", setelah melengkapi data dan terverifikasi Dukcapil, akan diminta mengisi informasi lanjutan. Apabila Anda adalah Tenaga Kesehatan yang tidak terdaftar di SI-SDMK dan menggunakan menu Lainnya untuk mendaftar, Anda dapat mencentang "Tenaga kesehatan belum terdaftar di SI-SDMK". Lalu klik "Daftar".

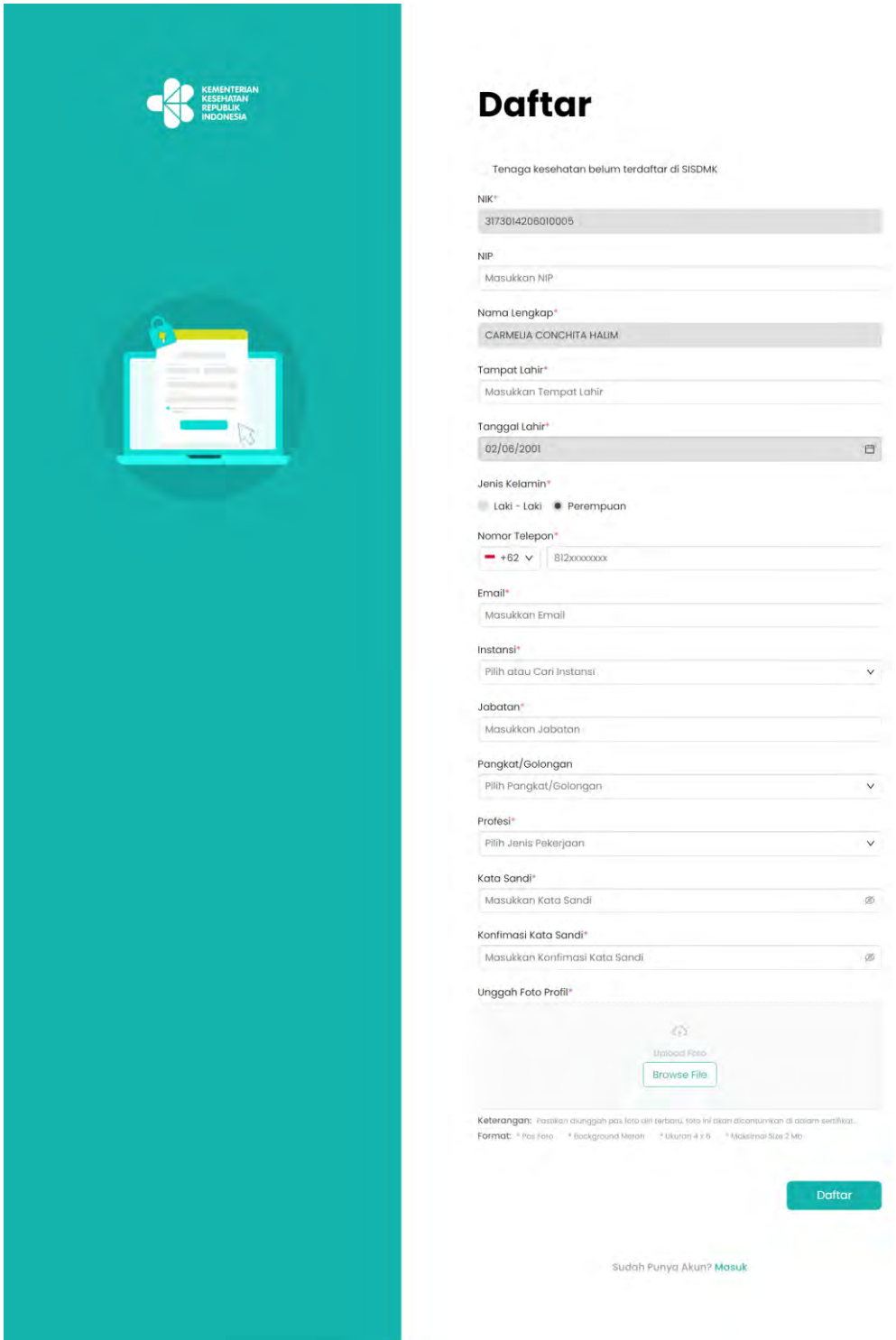

9. Setelah klik daftar, akan terdapat pesan seperti di bawah ini

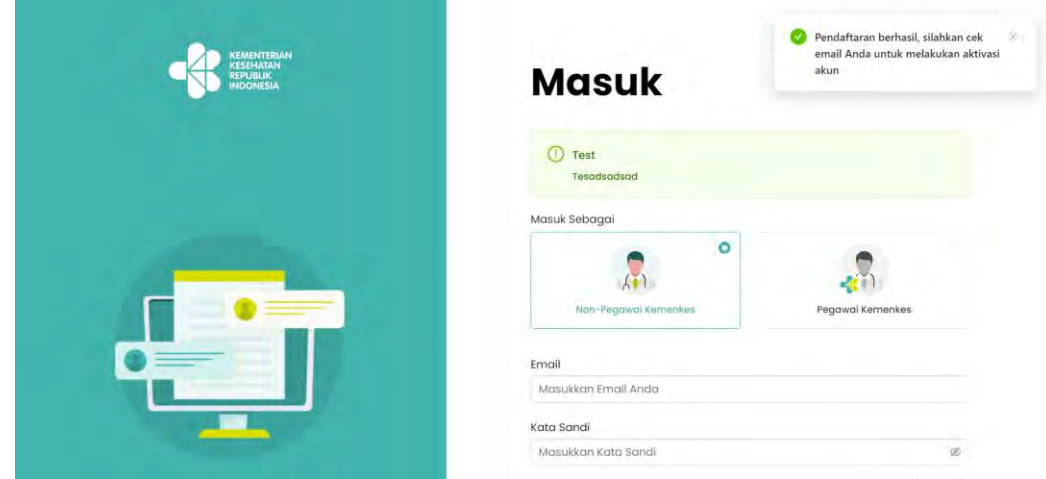

10. Anda akan diminta memverifikasi email dengan cara cek Inbox email Anda, cari email dari Kemenkes RI. Klik Aktivasi Akun.

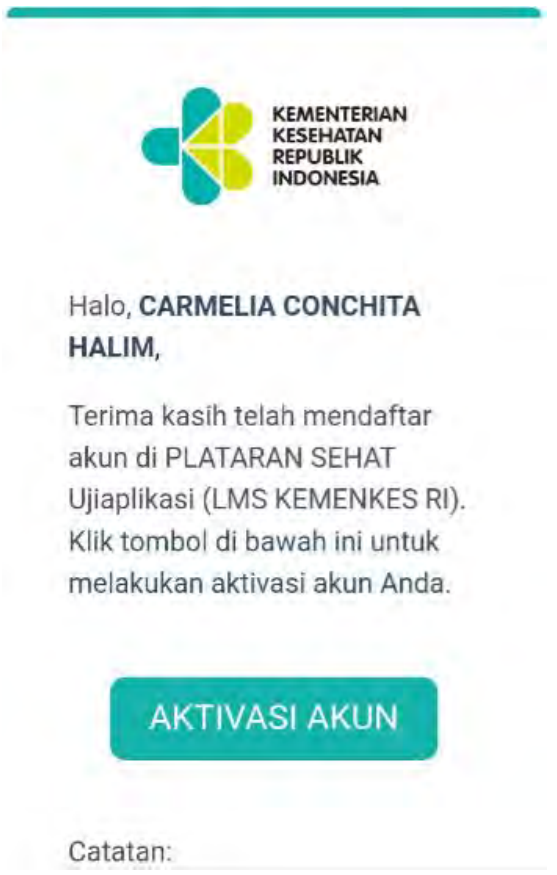

11.Setelah klik Aktivasi Akun, Anda akan diarahkan ke halaman Plataran Sehat kembali dan akun telah selesai didaftarkan.

# <span id="page-7-0"></span>1.2 Login User

1. Masuk ke Beranda dan klik Masuk

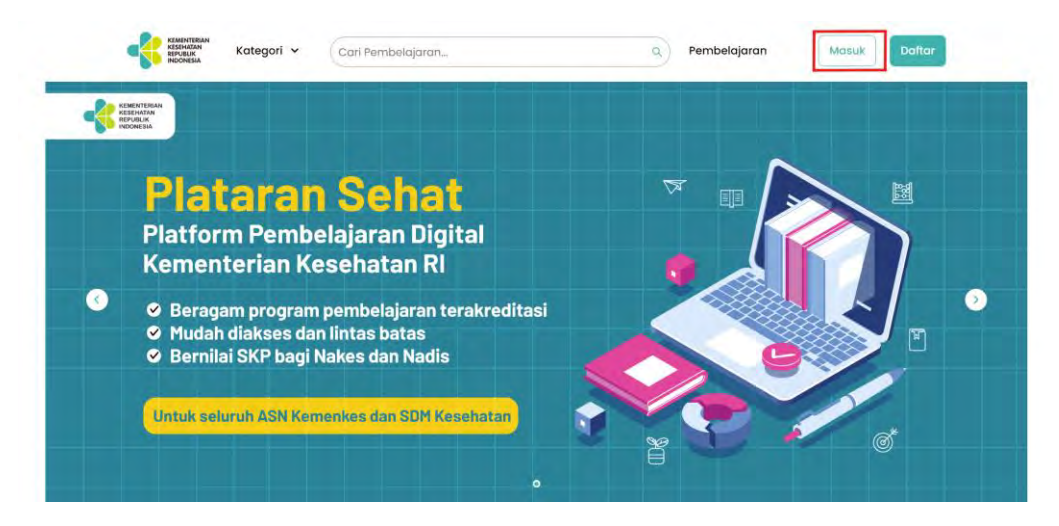

2. Pilih jenis user antara Non-pegawai Kemenkes atau Pegawai Kemenkes

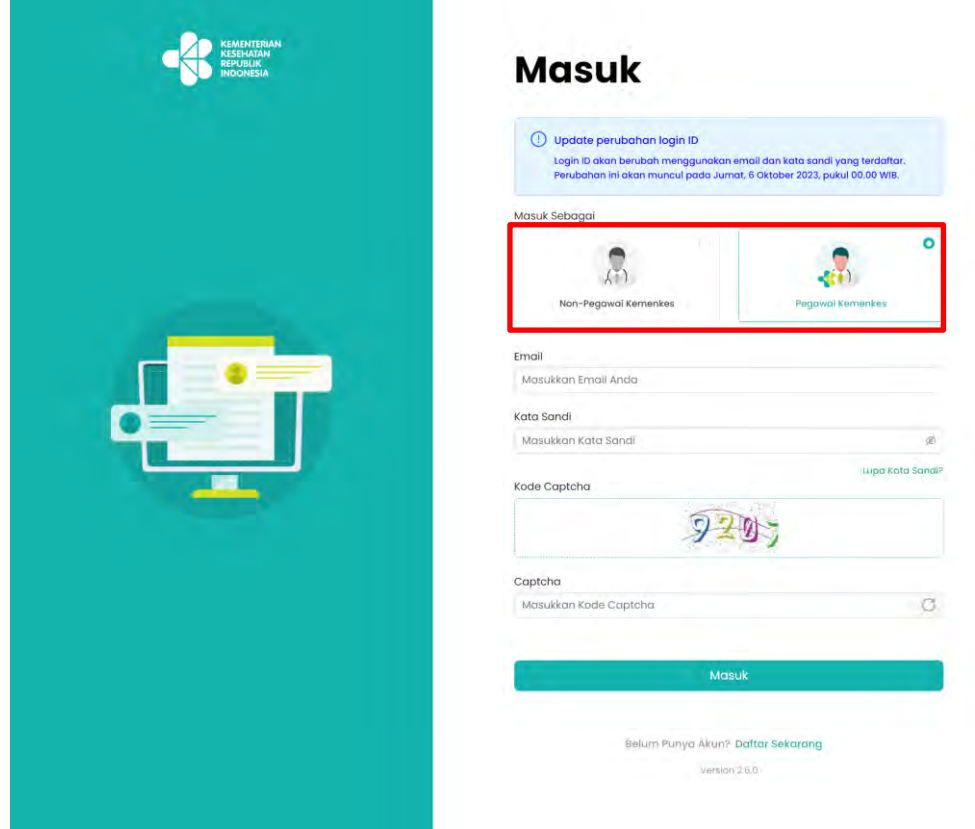

3. Jika masuk sebagai Pegawai Kemenkes, maka akan diarahkan untuk masuk melalui portal e-office.

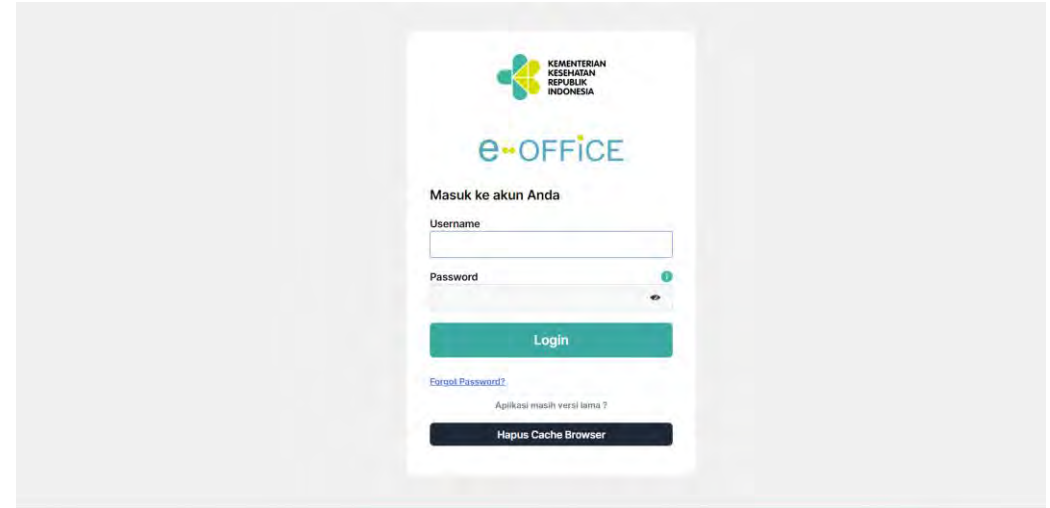

4. Jika memilih Non-Pegawai Kemenkes, masukkan Email dan kata sandi yang telah didaftarkan serta masukkan Captcha. Lalu, klik Masuk.

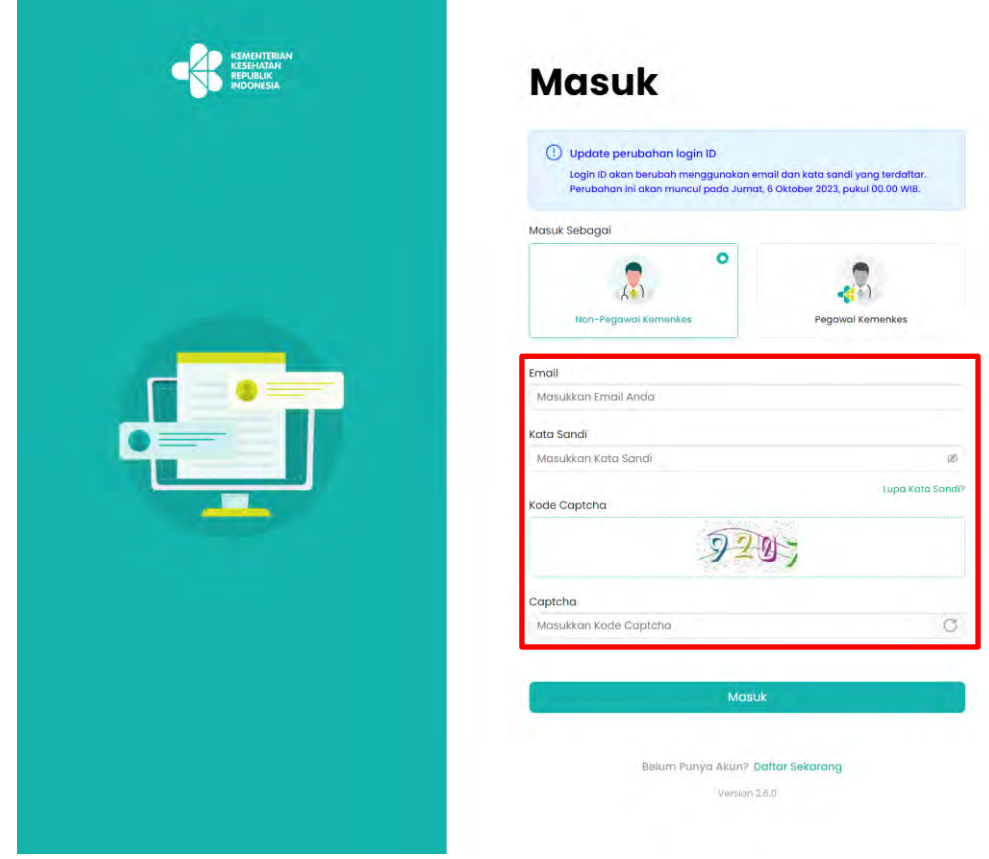

# 1.3 Lupa Kata Sandi

<span id="page-9-0"></span>1. Masuk ke Beranda dan klik Masuk

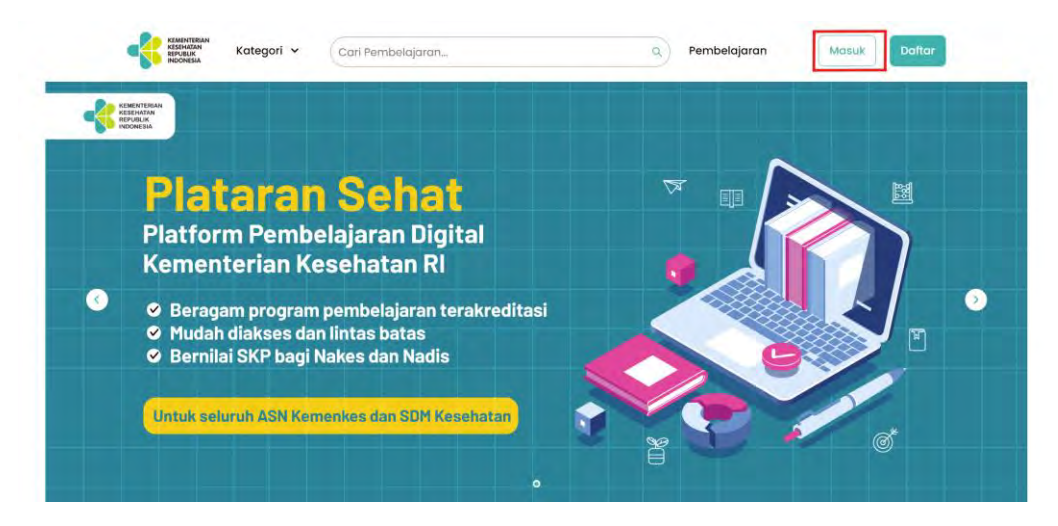

2. Pada bagian bawah Kata Sandi, klik Lupa Kata Sandi

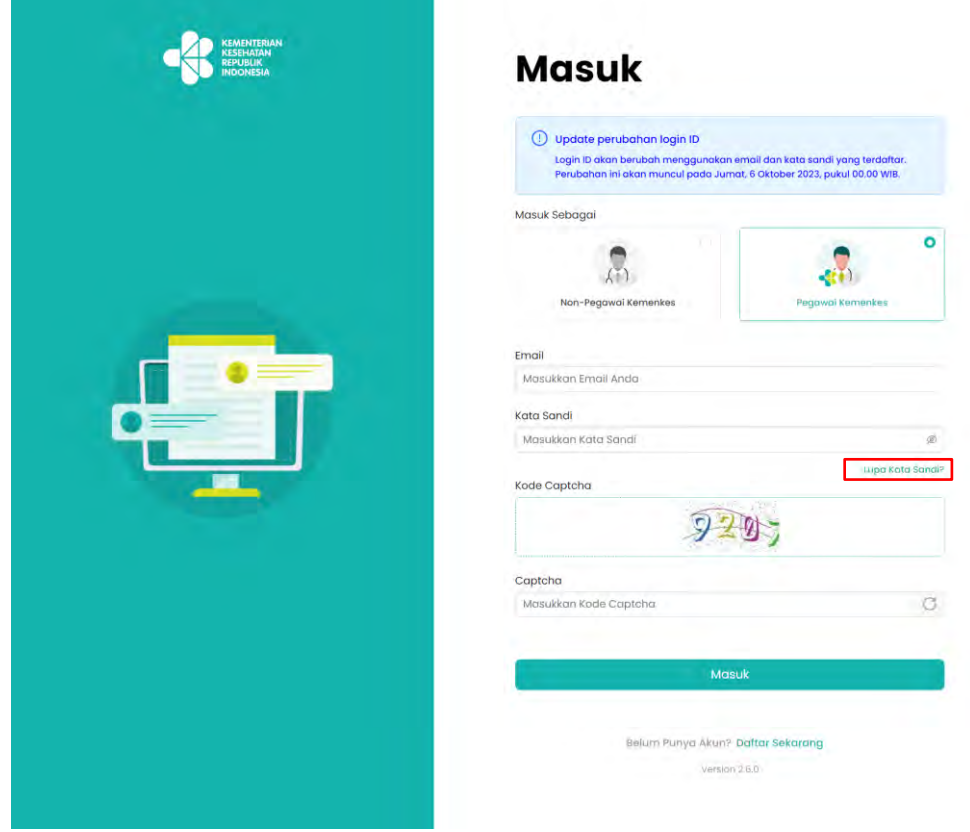

3. Masukkan email yang terdaftar di Plataran Sehat, lalu klik Kirim

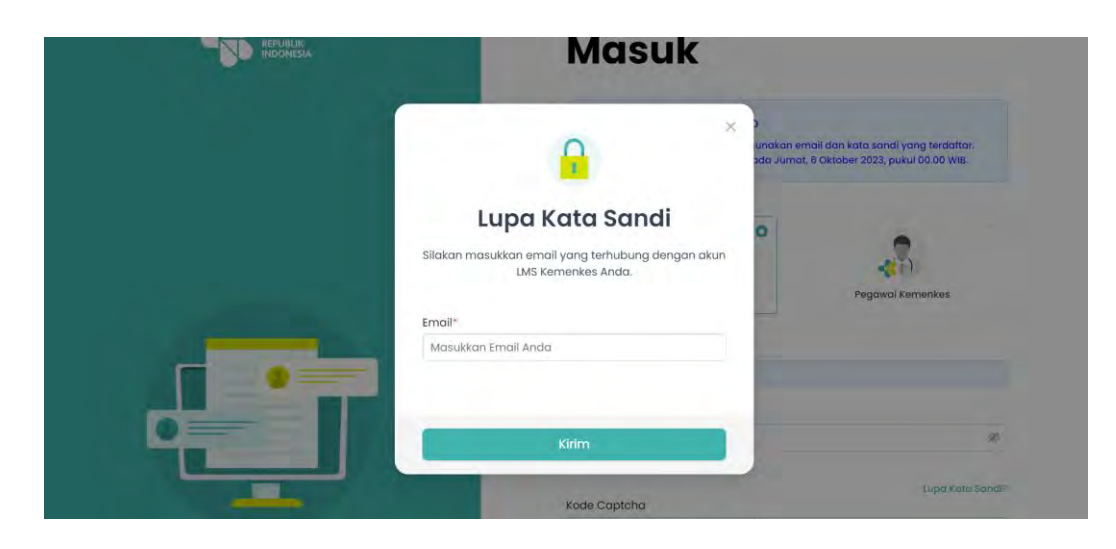

4. Pesan jika email yang dimasukkan benar

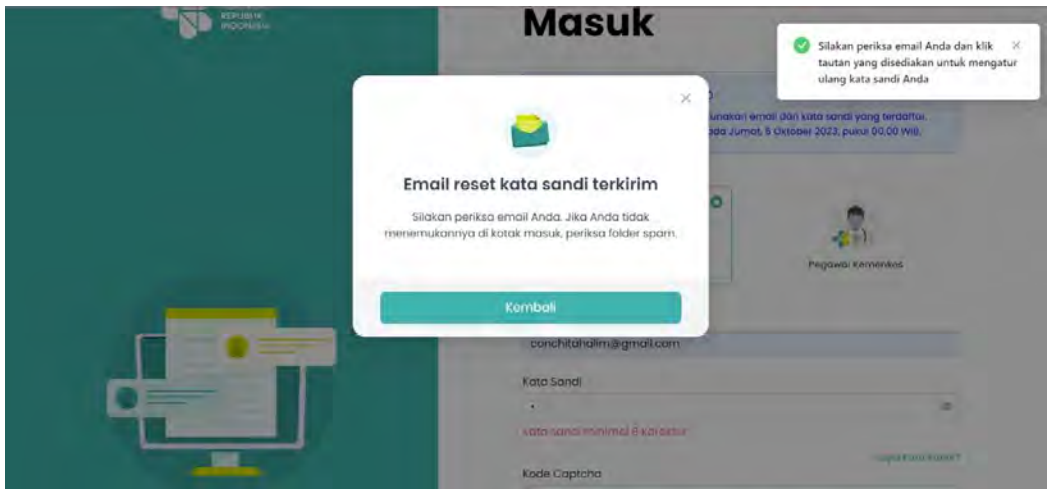

5. Cek inbox email Anda dari Kemenkes RI. Klik Reset Kata Sandi

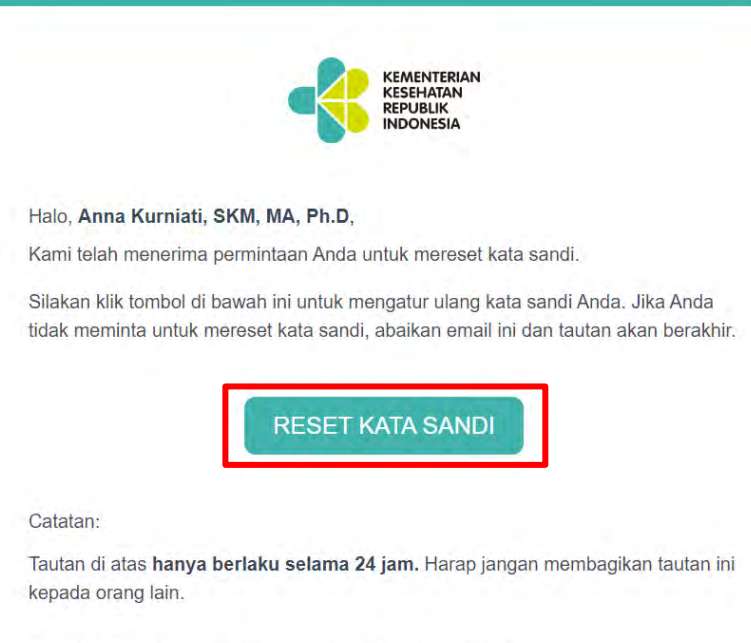

Email ini dihuat conara otomatic mohon tidak mombalac

6. Anda akan dihubungkan kembali ke laman Plataran Sehat. Masukkan kata sandi baru lalu klik Kirim.

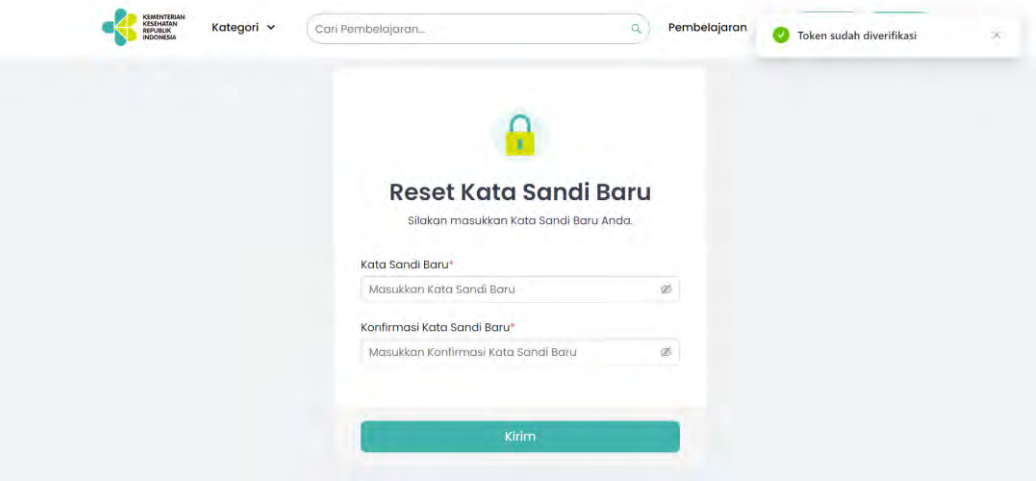

7. Akan muncul notifikasi bahwa kata sandi berhasil diubah

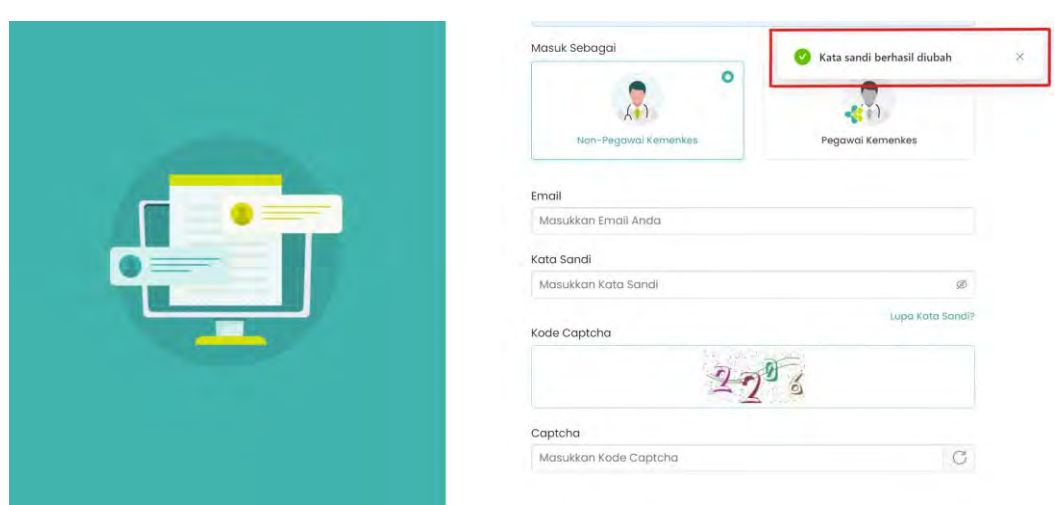

## <span id="page-13-0"></span>2. Beranda

Pada halaman Beranda terdapat navigasi yang terdiri dari:

 Pembelajaran Saya: berisi informasi mengenai pembelajaran yang dikerjakan oleh peserta, dimulai dari total semua pembelajaran, pembelajaran selesai, dan total SKP.

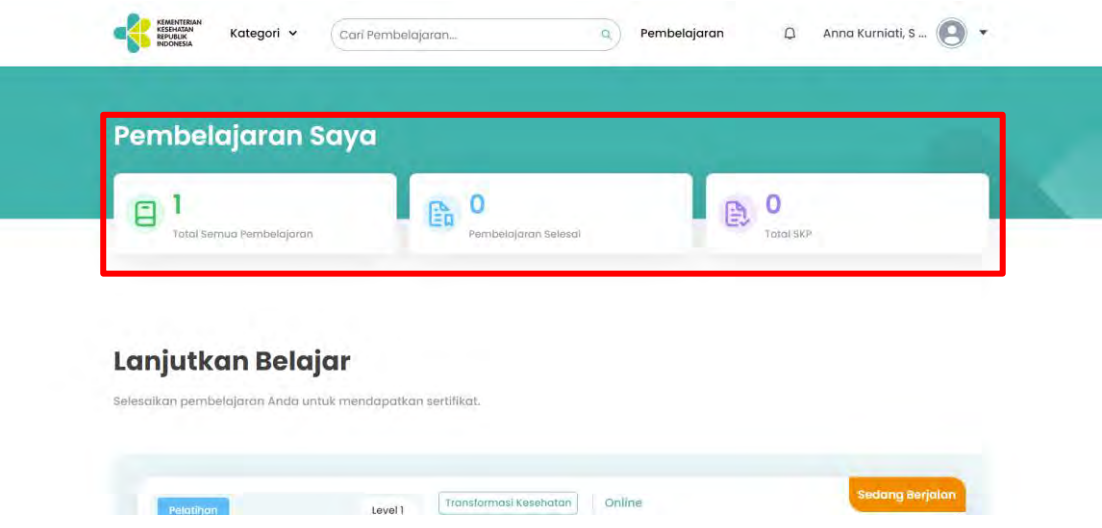

 Kategori: akan menampilkan opsi kategori-kategori pembelajaran yang ada. Jika di klik akan memunculkan semua pembelajaran yang memiliki kategori sesuai dengan opsi yang dipilih.

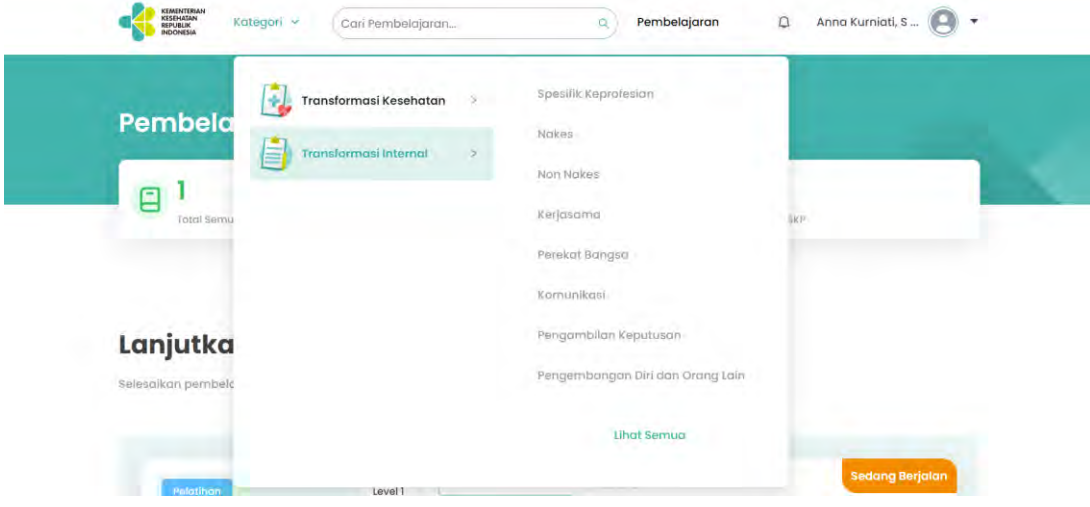

Kolom Pencarian: peserta dapat mencari pembelajaran pada kolom pencarian ini.

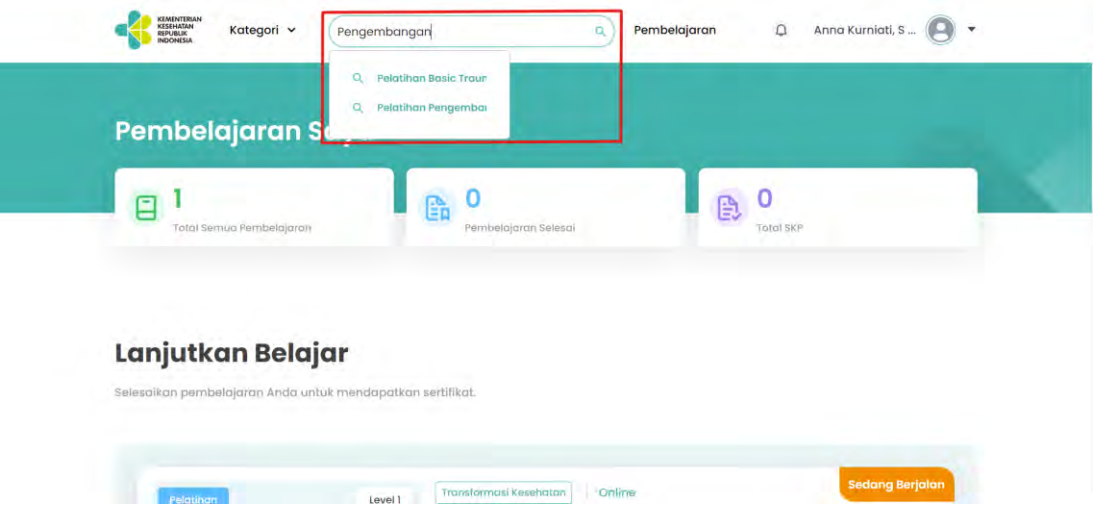

 Pembelajaran: merupakan menu yang akan mengarahkan peserta ke halaman yang berisi seluruh pembelajaran yang ada di Platran Sehat.

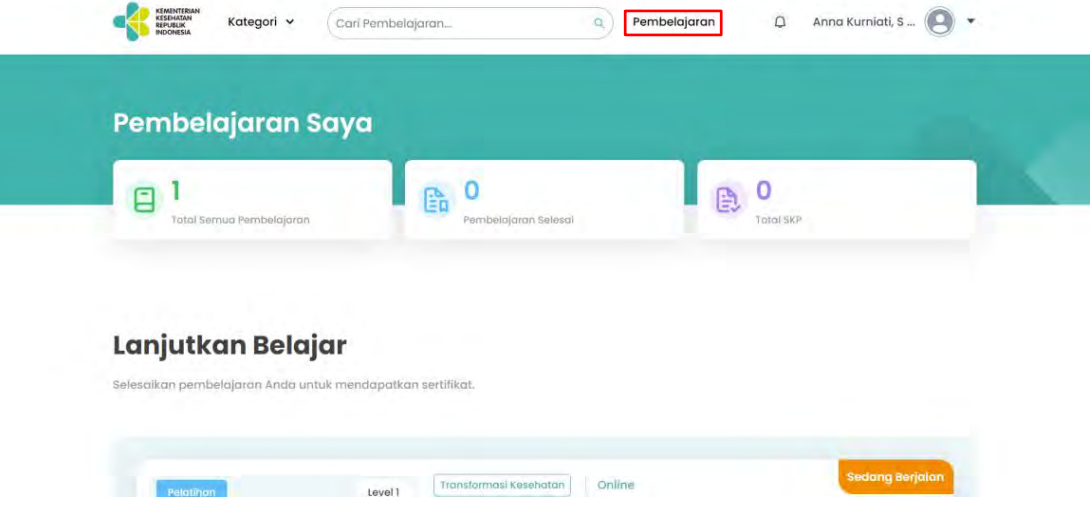

 Lanjutkan Belajar: peserta dapat melanjutkan pembelajaran yang sudah dikerjakan sebelumnya, namun belum 100% diselesaikan.

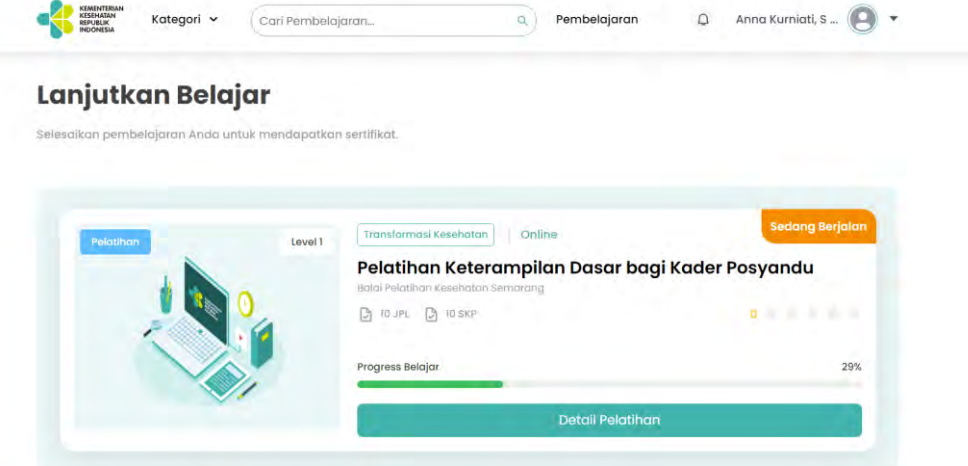

 Pembelajaran Populer: berisikan semua pembelajaran yang paling diminati di Plataran Sehat.

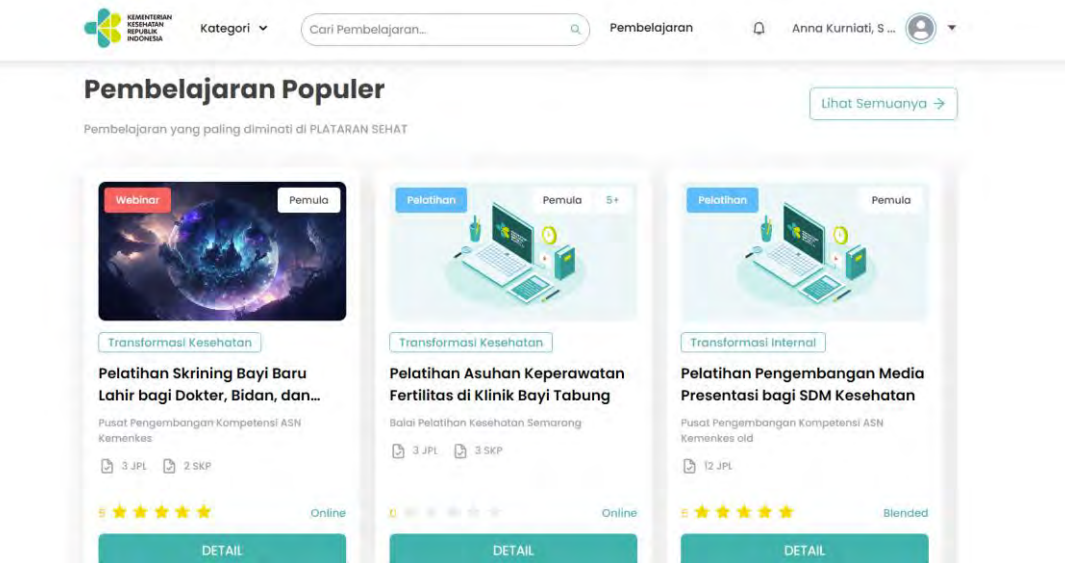

 Metode Pembelajaran: berisi informasi mengenai jenis metode pembelajaran yang ada di Plataran Sehat, yaitu klasikal, daring, dan blended (bauran).

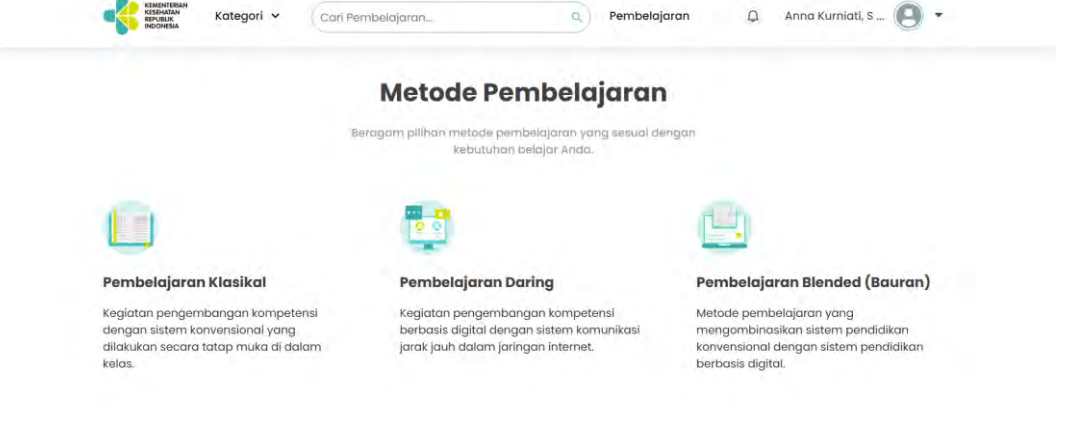

 Akun: terdiri dari fitur Pembelajaran Saya, Satuan Kredit Profesi, Sertifikat Saya, Profil, dan Keluar

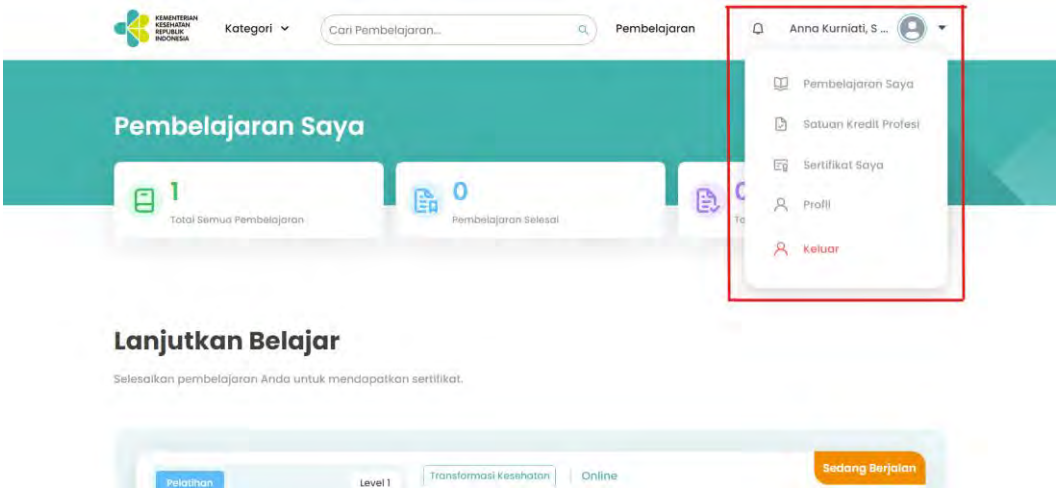

# <span id="page-16-0"></span>3. Mencari Pembelajaran

Pada fitur ini pengguna dapat mencari pembelajaran-pembelajaran yang sudah tersedia di Plataran Sehat yang telah disediahkan admin, Peserta dapat mencari pembelajaran melalui 3 cara berikut:

#### <span id="page-16-1"></span>3.1 Melalui kategori di navigasi 1) Klik Kategori di navigasi barikat di navigasi b

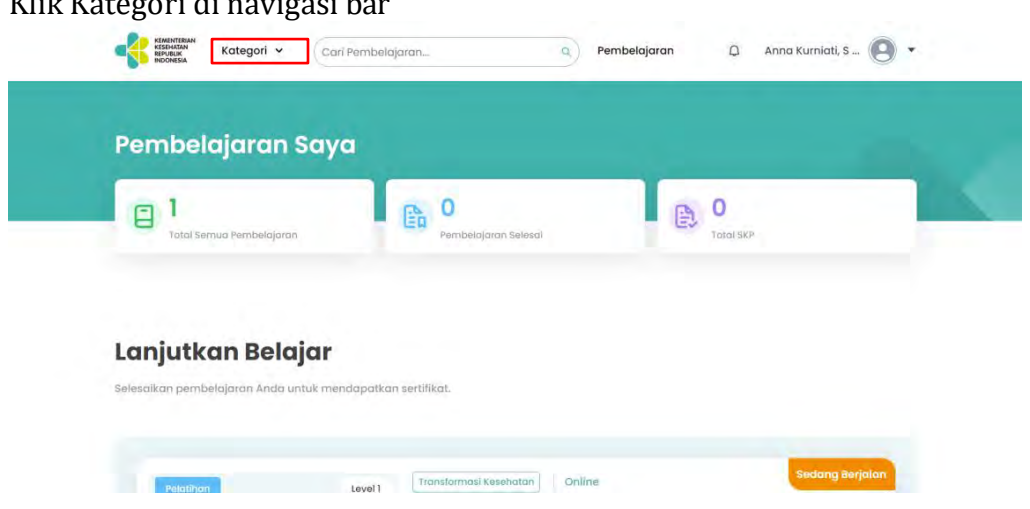

#### 2) Pilih Opsi Kategori dan Sub Kategori

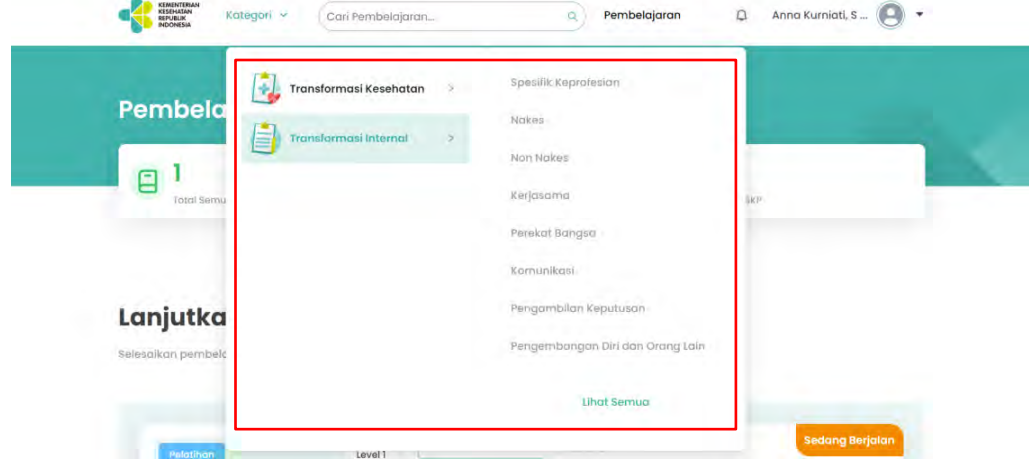

3) Akan muncul pembelajaran sesuai dengan opsi kategori yang dipilih

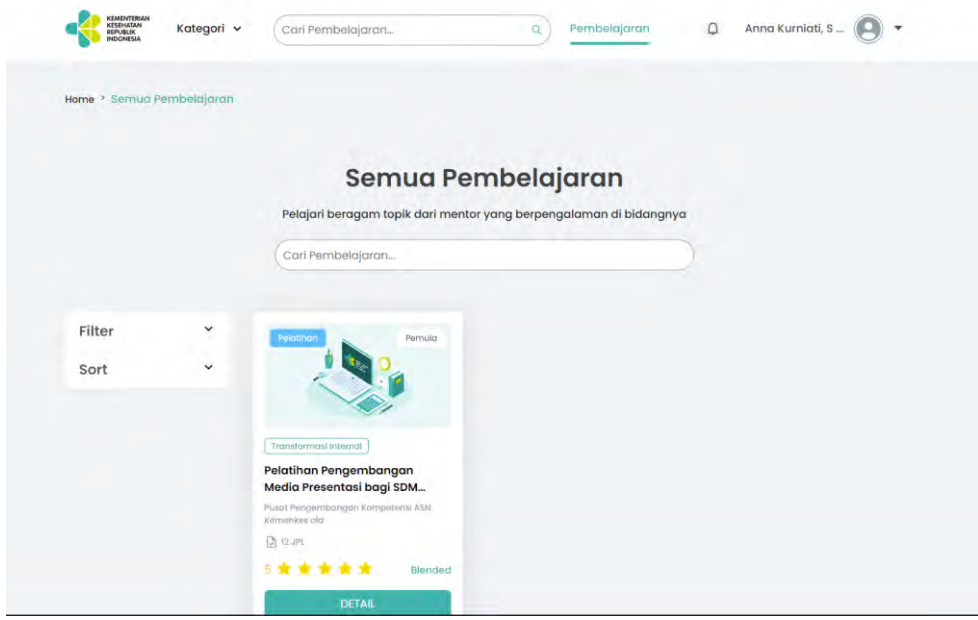

4) Klik pembelajaran yang dipilih dan halaman akan berpindah ke detail dari pembelajaran tersebut dimana peserta dapat melihat jadwal, target peserta, kompetensi yang didasar, gambaran konten pembelajaran yang akan didapatkan, dan ulasan peserta lainnya yang telah mengambil.

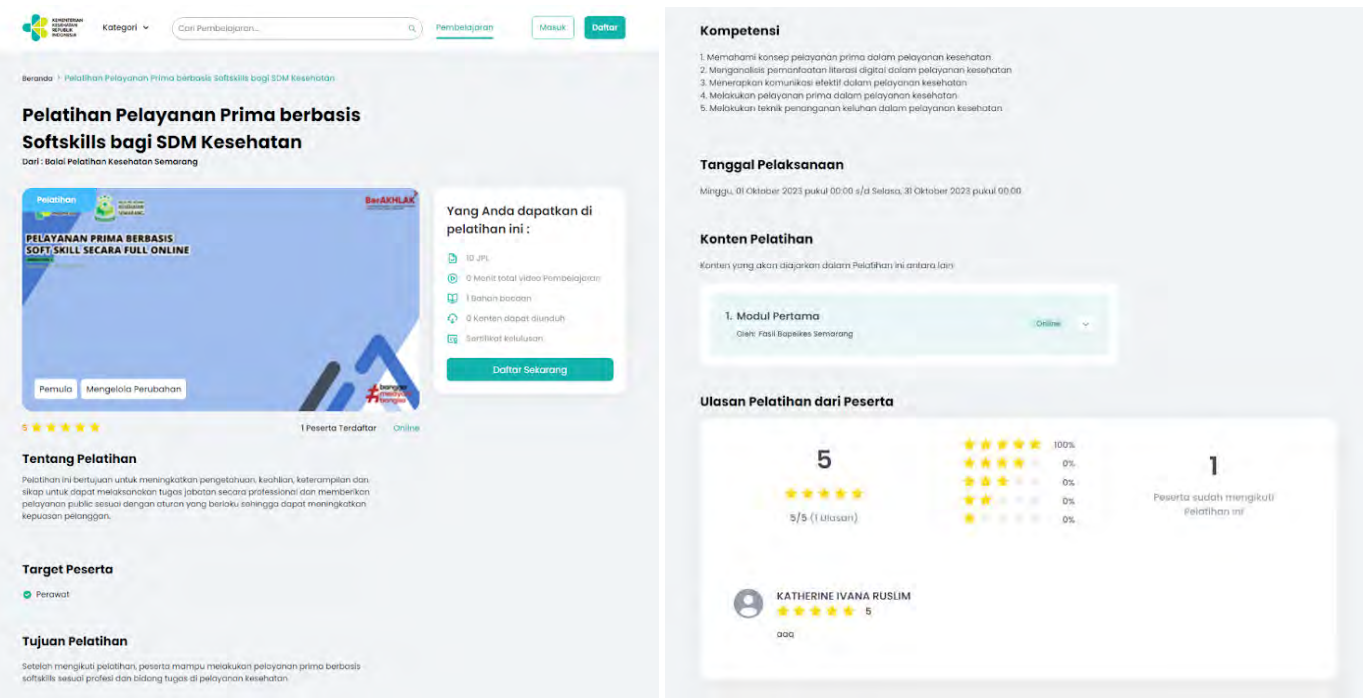

#### <span id="page-17-0"></span>3.2 Melalui kolom pencarian

1) Masukkan nama pembelajaran yang ingin dicari di kolom pencarian

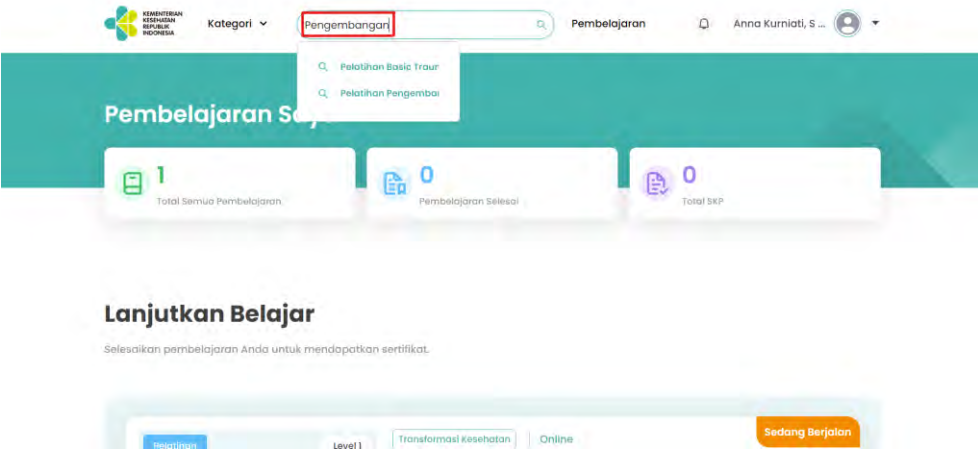

2) Akan muncul opsi pembelajaran yang sesuai dengan nama pembelajaran yang dimasukkan.

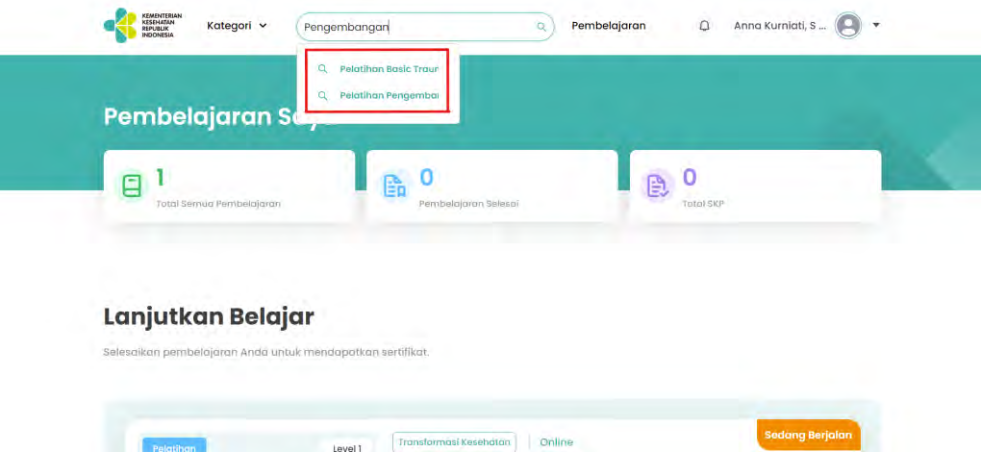

3) Klik salah satu pembelajaran yang muncul dan halaman akan berpindah ke detail dari pembelajaran tersebut dimana peserta dapat melihat jadwal, target peserta, kompetensi yang didasar, gambaran konten pembelajaran yang akan didapatkan, dan ulasan peserta lainnya yang telah mengambil.

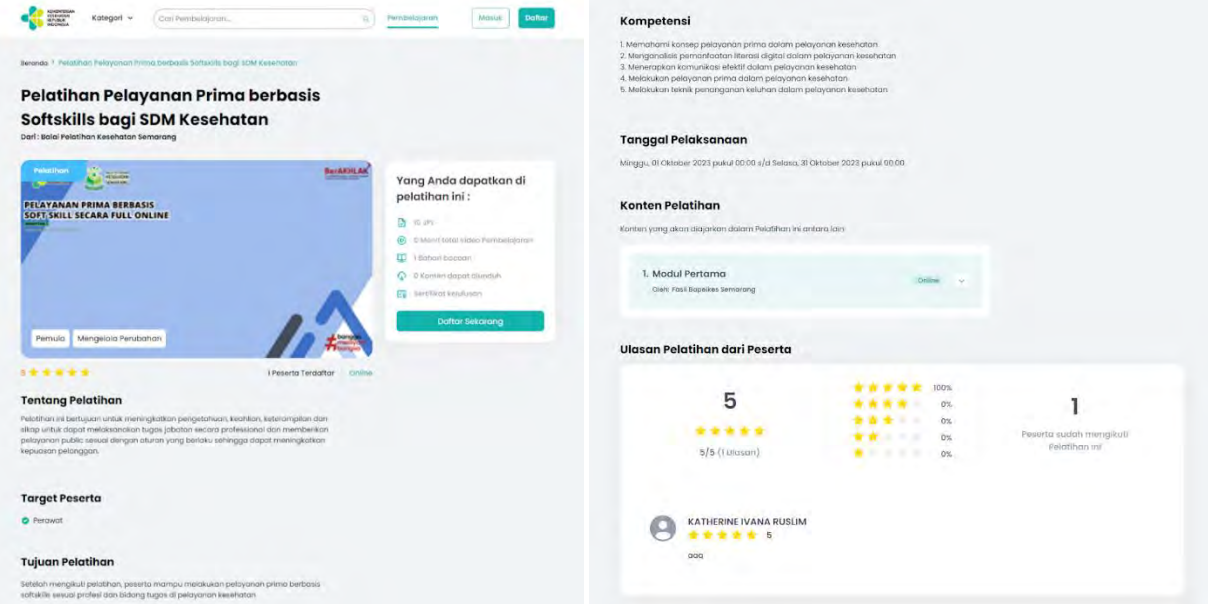

#### <span id="page-19-0"></span>3.3 Melalui halaman Pembelajaran

1) Klik Pembelajaran di navigasi bar

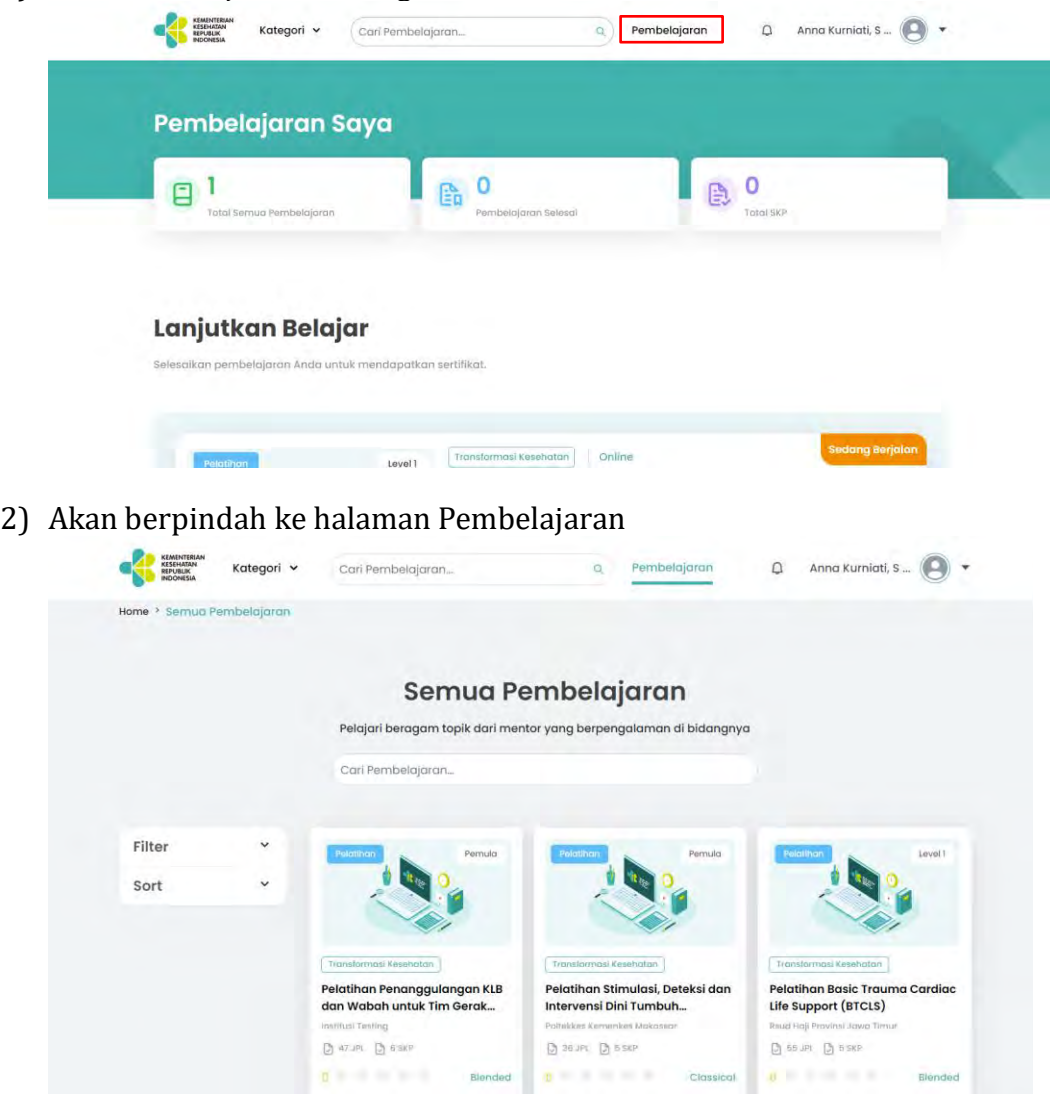

3) Pada halaman Pembelajaran ini, peserta dapat mencari pembelajaran dan mengurutkan pelatihan berdasarkan filter dan sort.

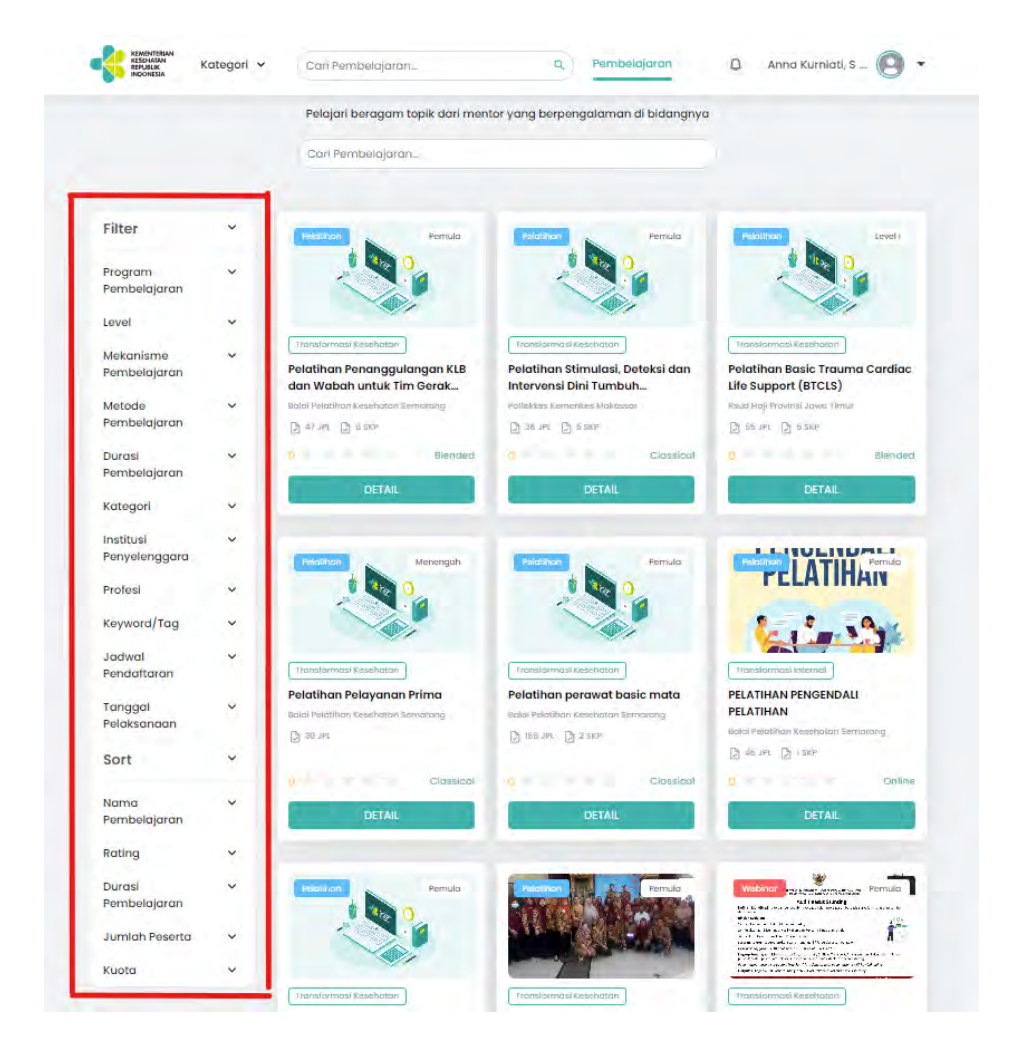

4) Klik salah satu pembelajaran yang muncul dan halaman akan berpindah ke detail dari pembelajaran tersebut dimana peserta dapat melihat jadwal, target peserta, kompetensi yang didasar, gambaran konten pembelajaran yang akan didapatkan, dan ulasan peserta lainnya yang telah mengambil.

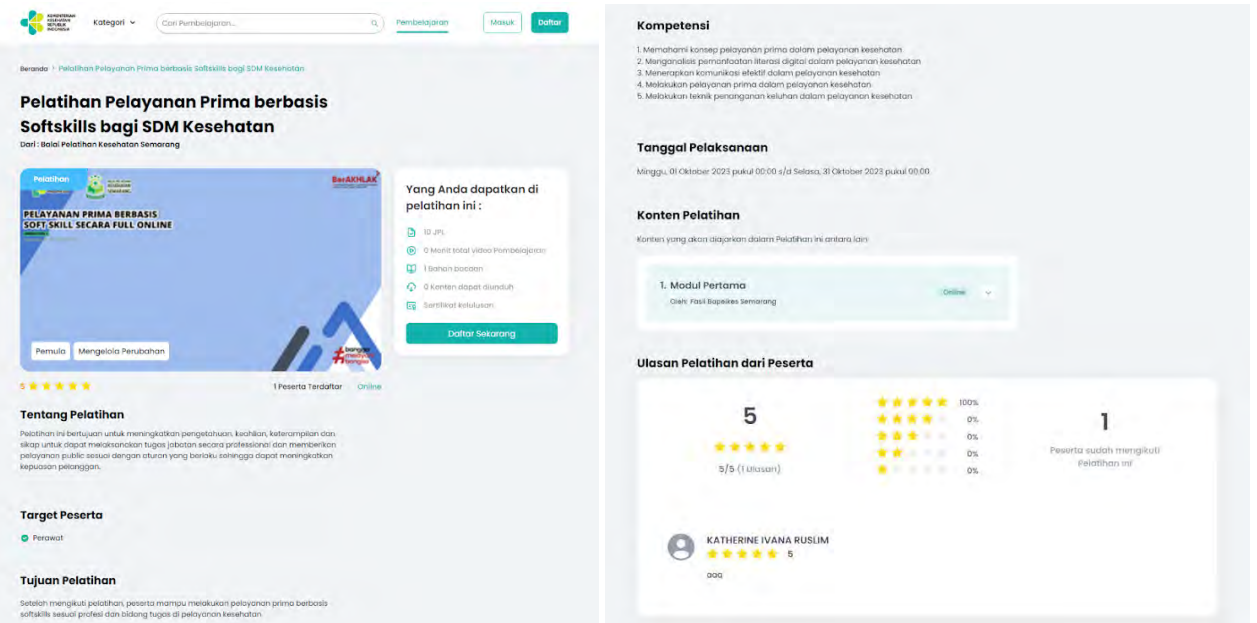

## <span id="page-21-1"></span><span id="page-21-0"></span>4. Mendaftar ke Pembelajaran

Terdapat 2 mekanisme pembelajaran di Plataran Sehat

4.1 Mekanisme Pembelajaran Terbuka

- 1) Pilih salah satu pembelajaran
- 2) Klik "Daftar Sekarang" untuk mendaftar pembelajaran

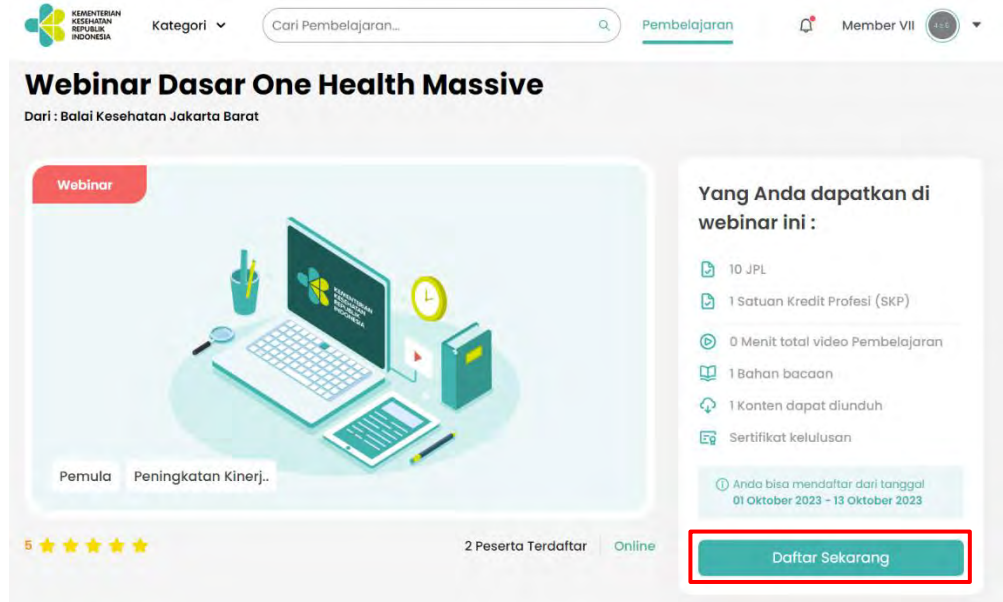

3) Peserta dapat langsung mulai belajar pada pembelajaran yang telah berhasil daftar.

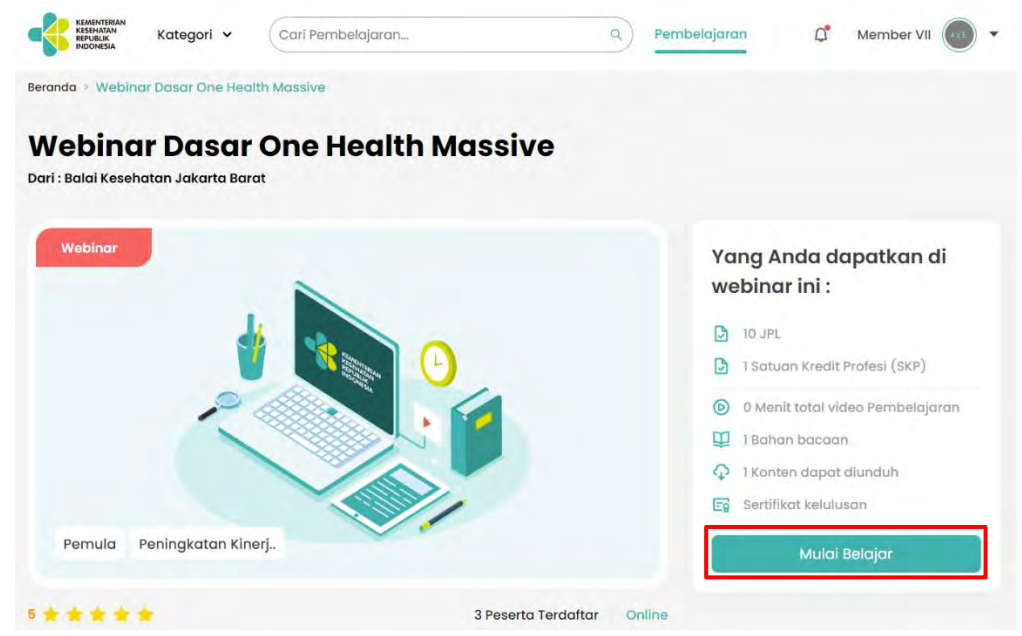

#### <span id="page-21-2"></span>4.2 Mekanisme Pembelajaran Tertutup

- 1) Pilih salah satu pembelajaran
- 2) Klik "Minta Akses" untuk meminta akses pembelajaran

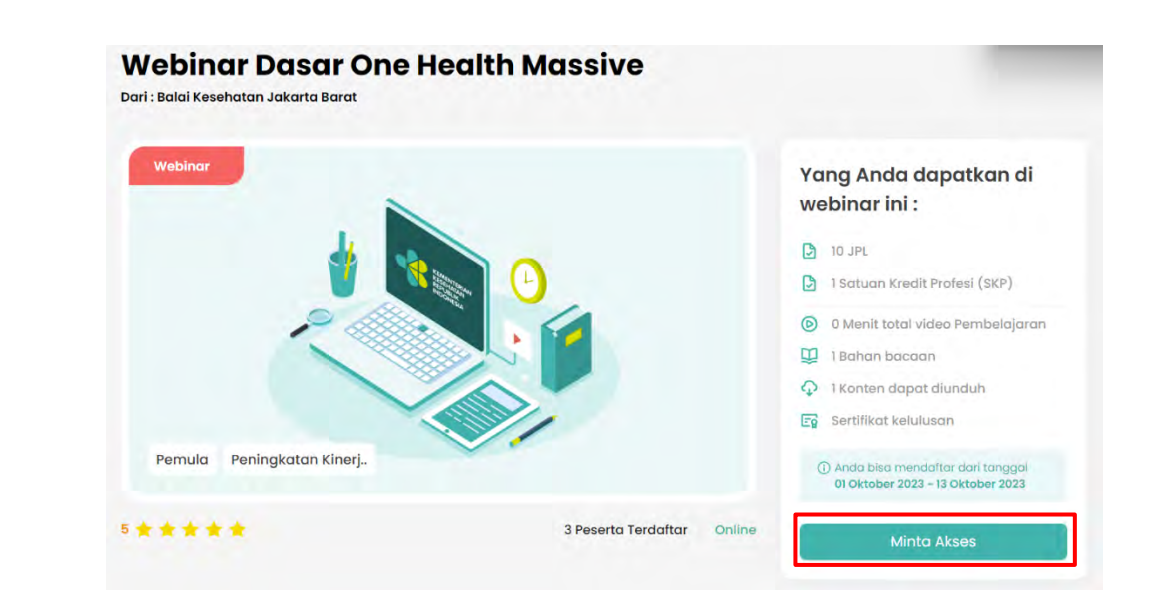

3) Tunggu verifikasi dari admin setelah minta akses pada pembelajaran.

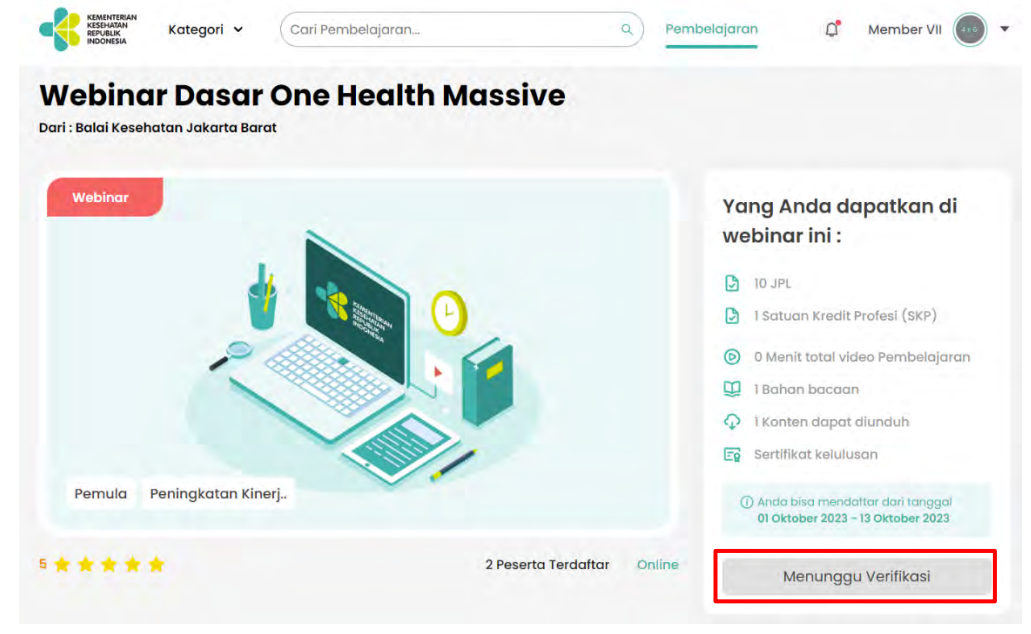

4) Pembelajaran dapat dimulai setelah permintaan akses pada pembelajaran disetujui oleh Admin.

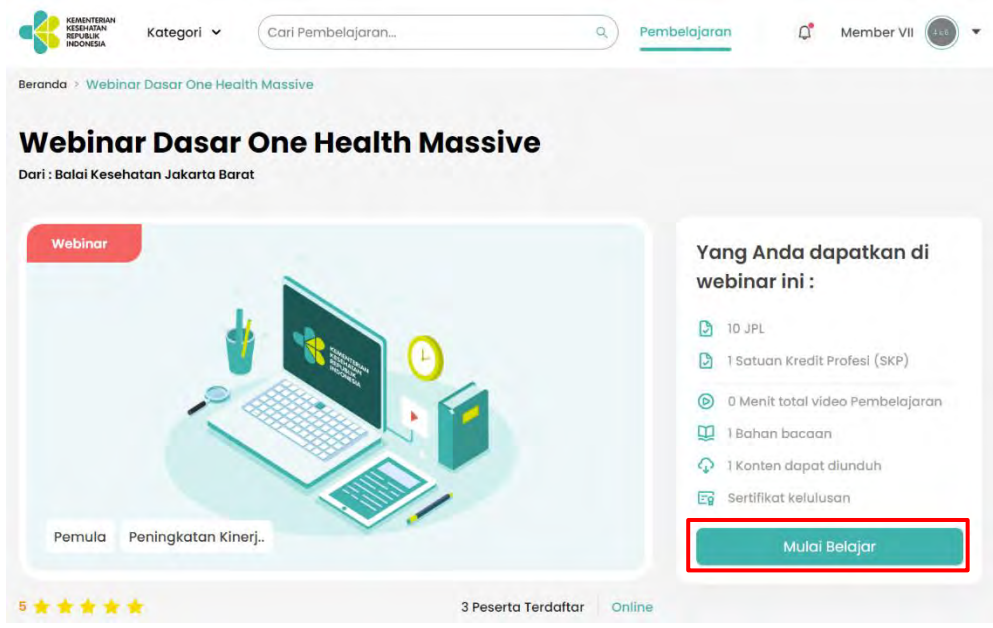

#### <span id="page-23-0"></span>5. Melakukan Pembelajaran

- Peserta dapat melakukan pembelajaran dengan langkah-langkah sebagai berikut: 1) Klik Mulai Belajar pada pembelajaran yang dipilih.
	- a) Pembelajaran Kategori v Carl Pembelajaran...  $\overrightarrow{C}$  Member VII  $\overrightarrow{C}$ сZ **KEMENTERIA**<br>**REPUBLIK<br>REPUBLIK** Beranda > Webinar Dasar One Health Massive **Webinar Dasar One Health Massive** Dari : Balai Kesehatan Jakarta Barat Webing Yang Anda dapatkan di webinar ini:  $0.3PL$ **D** 1 Satuan Kredit Profesi (SKP) 6 0 Menit total video Pembelajaran  $\Box$  1 Bahan bacaan ← 1 Konten dapat diunduh **Fe** Sertifikat kelulusan Pemula Peningkatan Kinerj.. Mulai Belajar \*\*\*\*\*\* 3 Peserta Terdaftar Online
- 2) Akan berpindah ke dalam materi pembelajaran dimana peserta dapat mempelajari pembelajaran tersebut. Pada halaman ini peserta dapat melihat progress belajar nya masing-masing melalui progress bar.

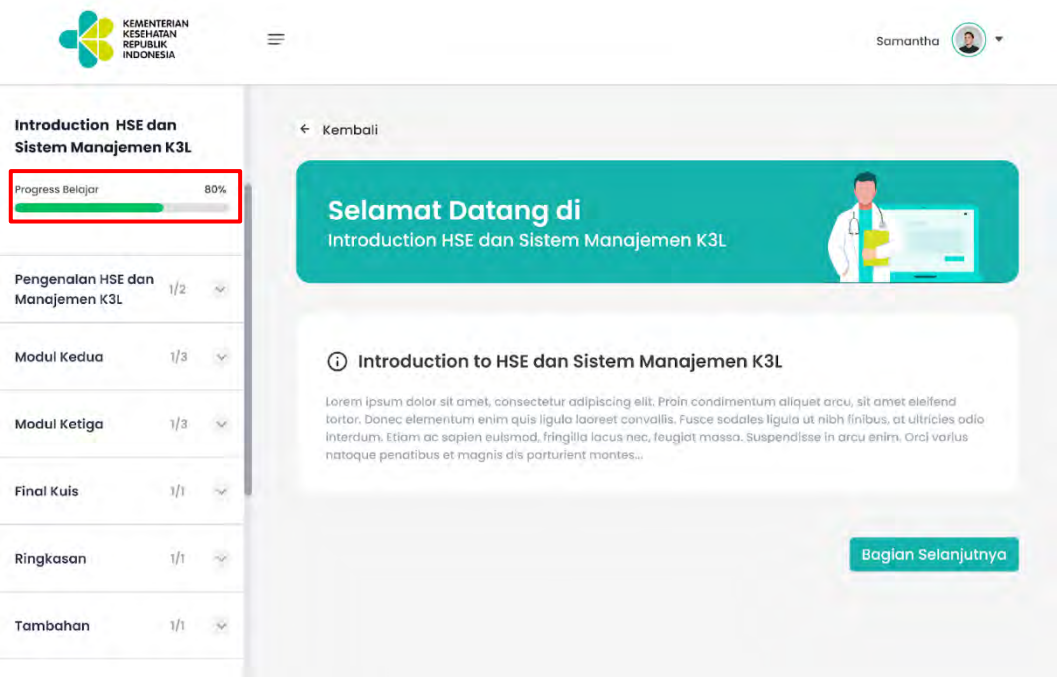

3) Klik Selanjutnya untuk melanjutkan pembelajaran sampai selesai.

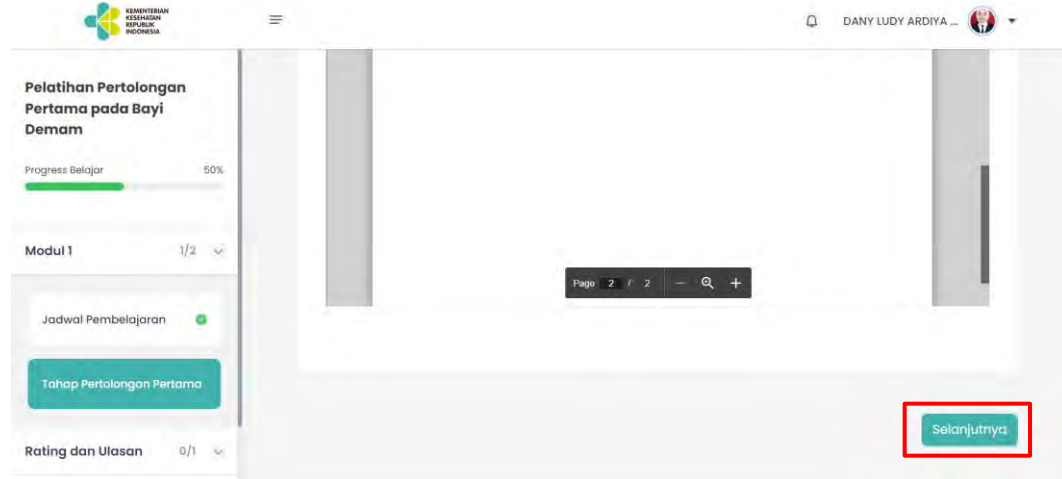

#### <span id="page-24-0"></span>6. Mengerjakan Kuis Pembelajaran

Di tengah-tengah materi pembelajaran, terkadang terdapat kuis yang harus diselesaikan peserta. Langkah-langkah mengerjakan kuis adalah sebagai berikut: 1) Klik Mulai Kuis

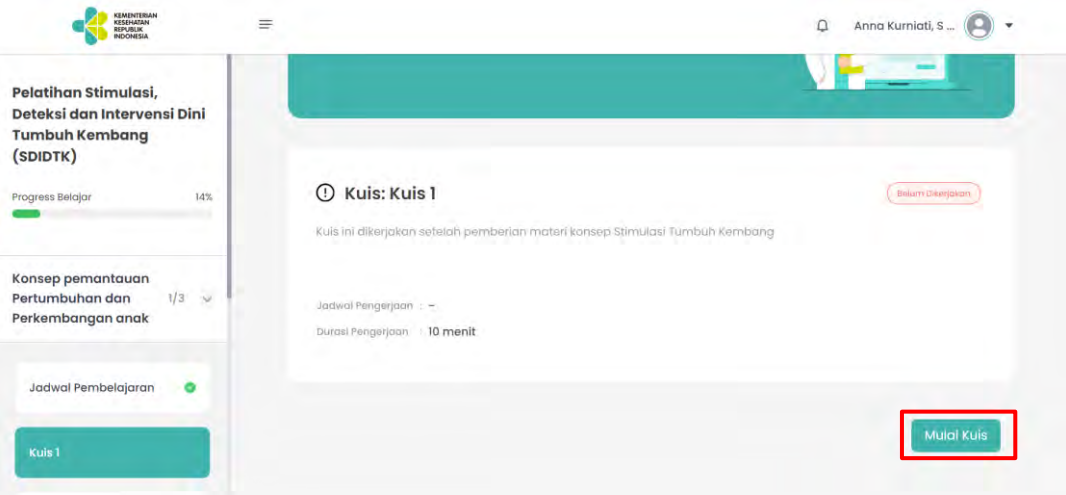

2) Akan berpindah ke halaman kuis dimana peserta dapat mulai mengerjakan soalsoal yang tertera. Pada halaman ini juga terdapat informasi terkait waktu pengerjaan kuis, jumlah soal, serta bobot setiap soal.

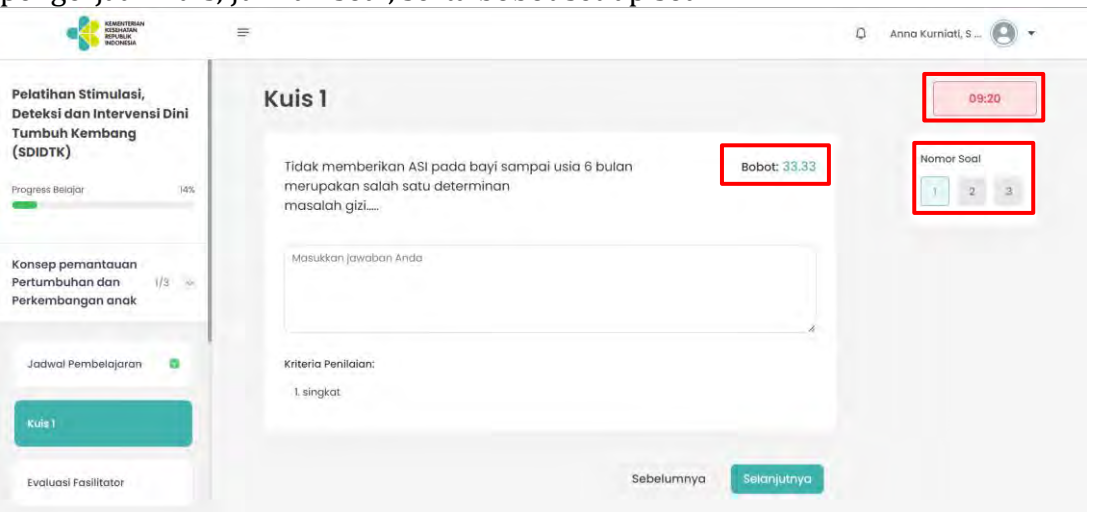

3) Setelah mengerjakan satu soal, peserta dapat klik "Selanjutnya" untuk berlanjut ke soal selanjutnya.

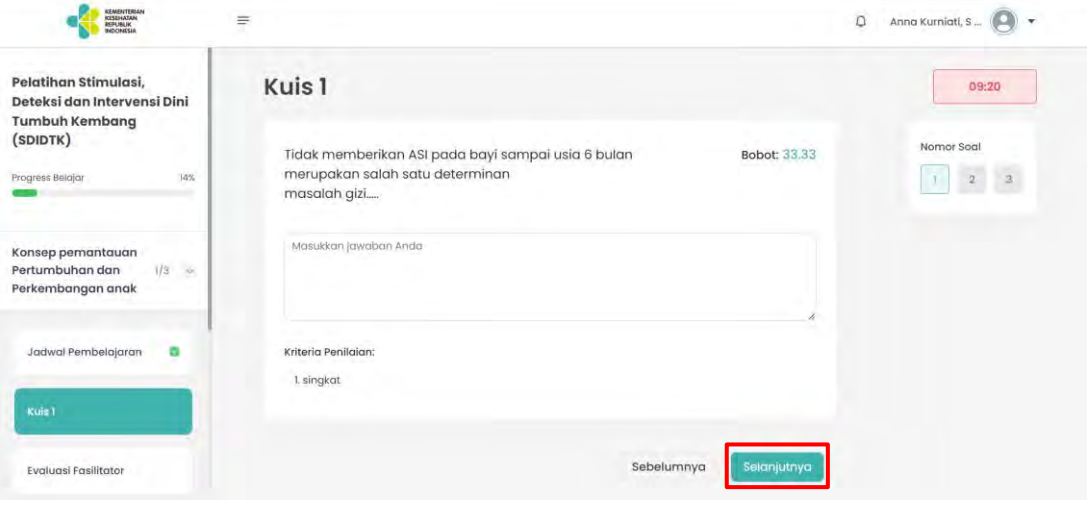

4) Contoh soal kuis dengan tipe jawaban Esai

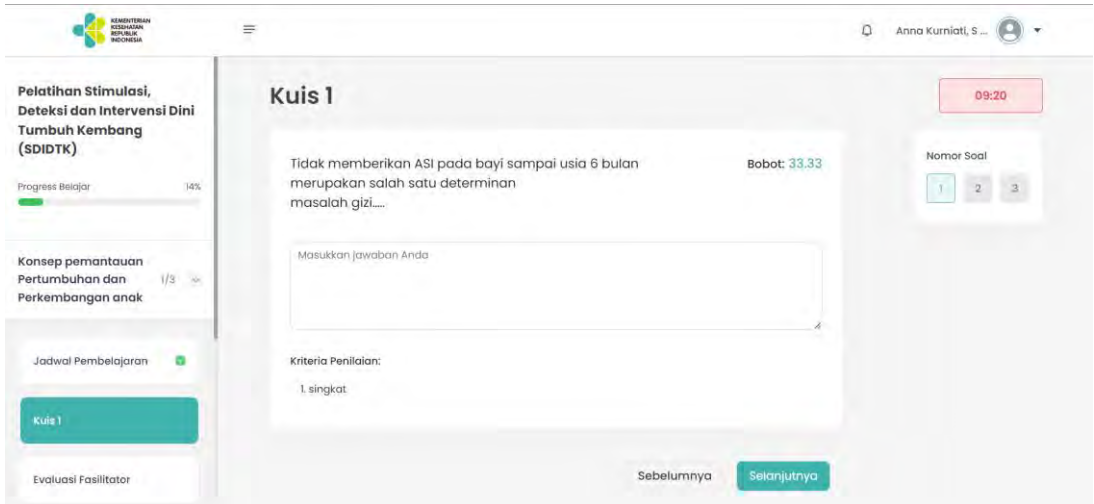

5) Contoh soal kuis dengan tipe jawaban Pilihan Ganda Lebih dari 1 Jawaban Benar

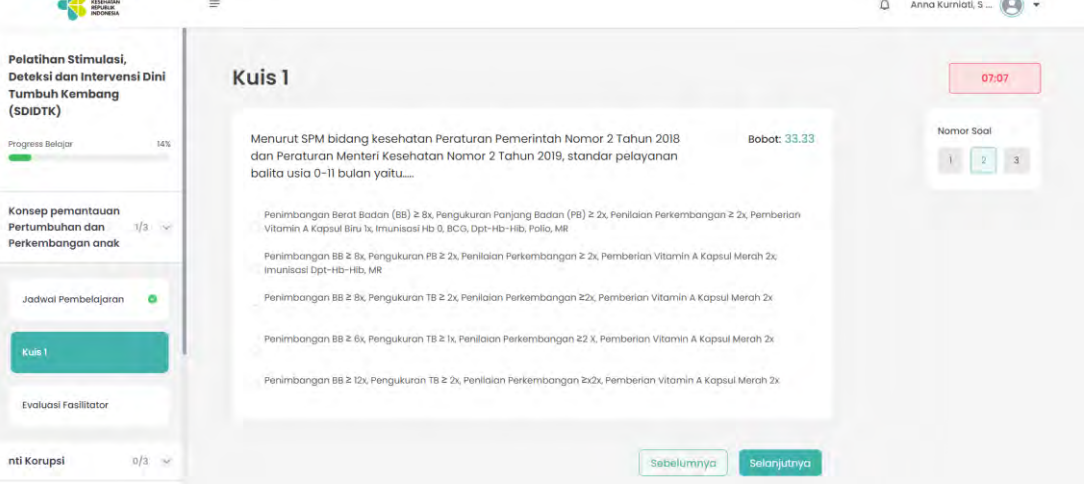

6) Contoh soal kuis dengan tipe jawaban Pilihan Ganda 1 Jawaban Benar

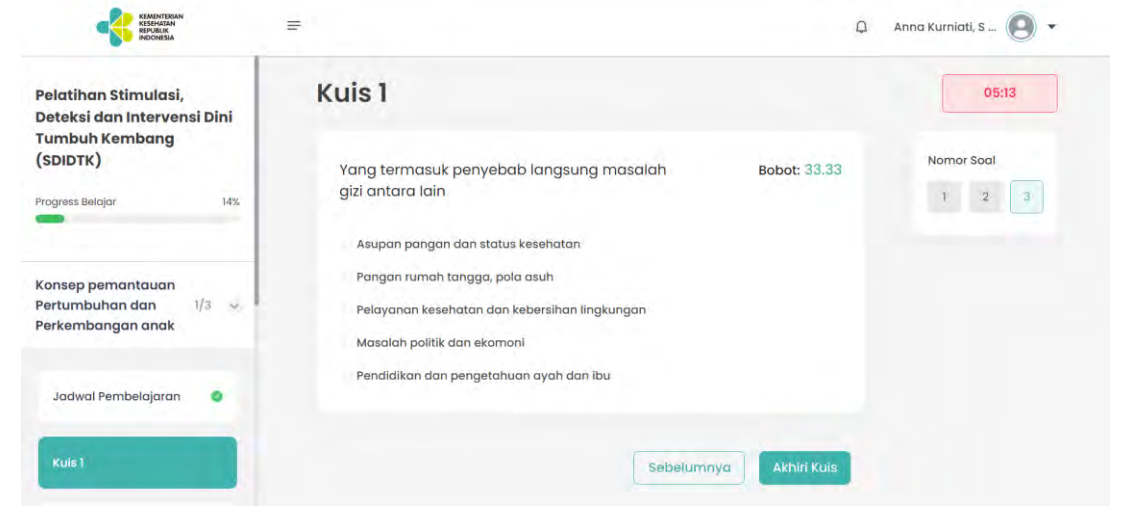

7) Contoh soal kuis dengan tipe jawaban Live Streaming

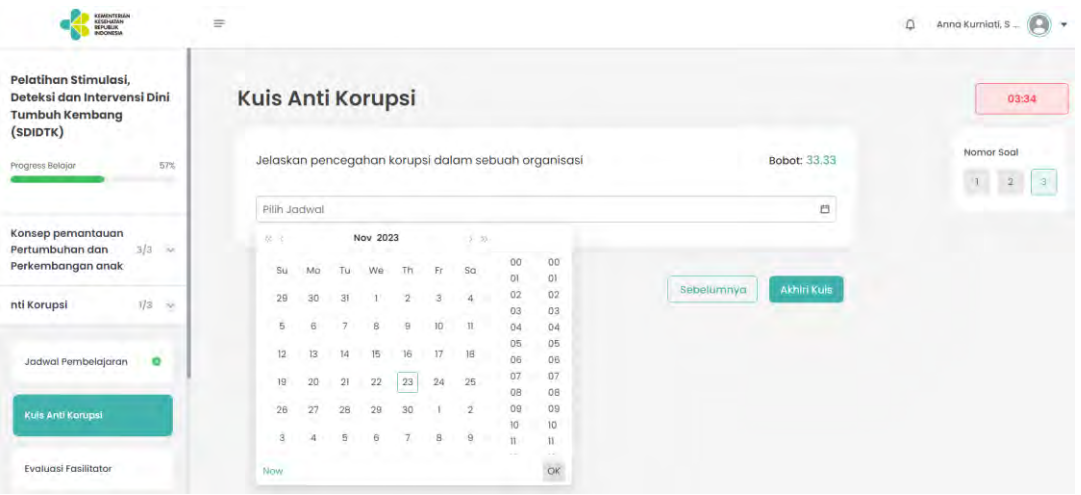

8) Contoh soal kuis dengan tipe jawaban Upload File

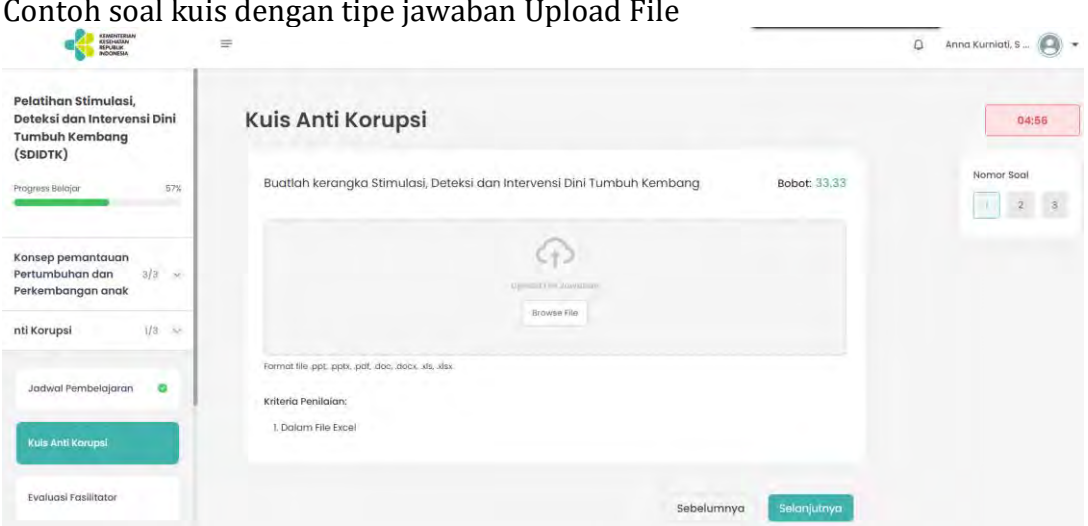

9) Contoh soal kuis dengan tipe jawaban Upload Video

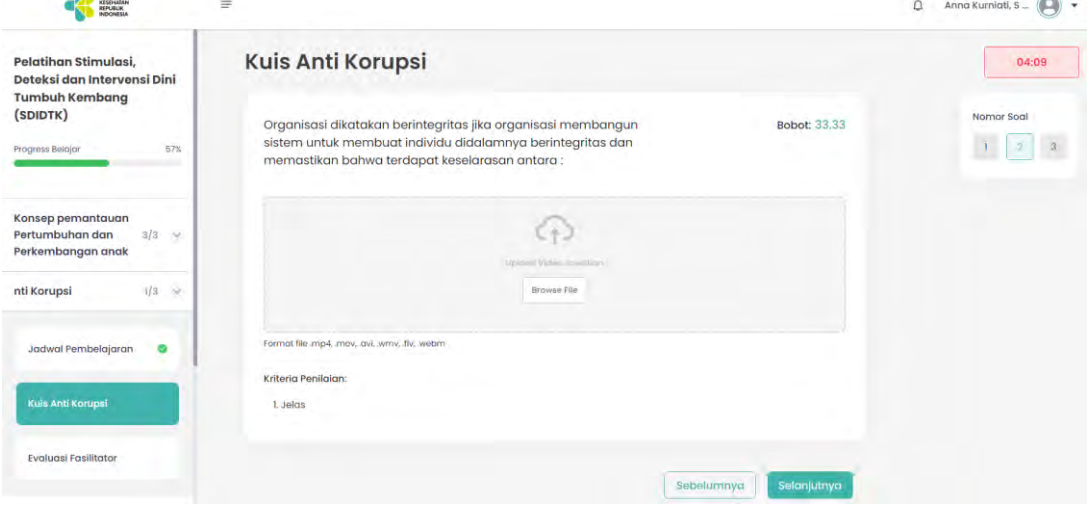

10)Setelah menyelesaikan semua soal, klik Akhiri Kuis

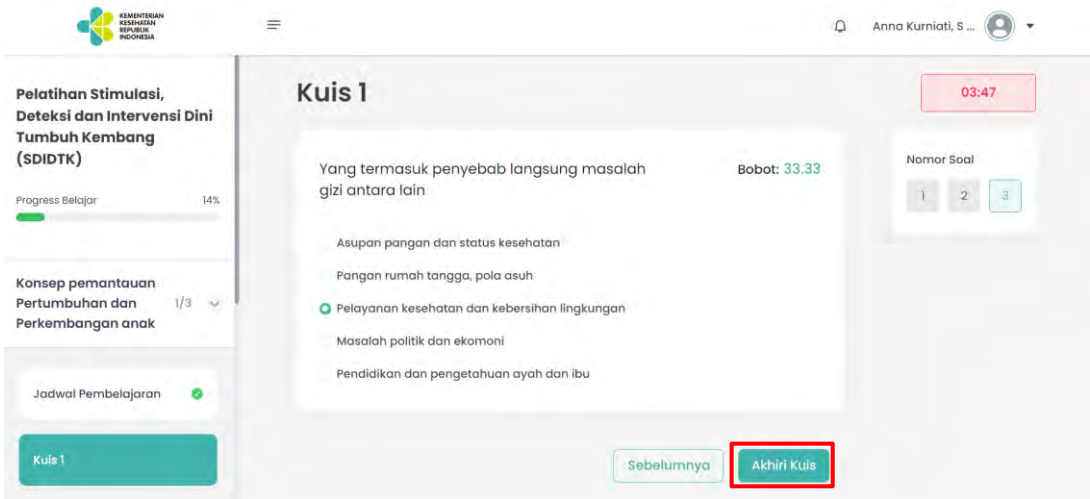

11)Status kuis akan berubah menjadi "Dalam Proses Penilaian" (apabila di kuis tersebut terdapat pertanyaan tipe Esai, Live Streaming, Upload File, atau Upload Video)

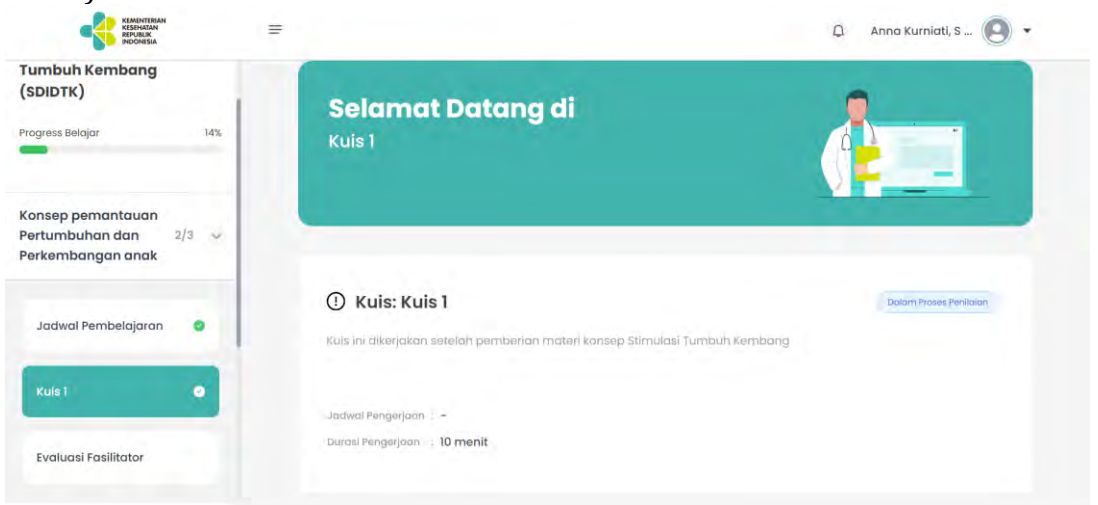

12)Berikut tampilan kuis setelah proses penilaian oleh fasilitator sudah selesai. Jika nilai belum memenuhi nilai minimal kelulusan, maka klik Ulangi Kuis, dan kerjakan kembali kuis tersebut

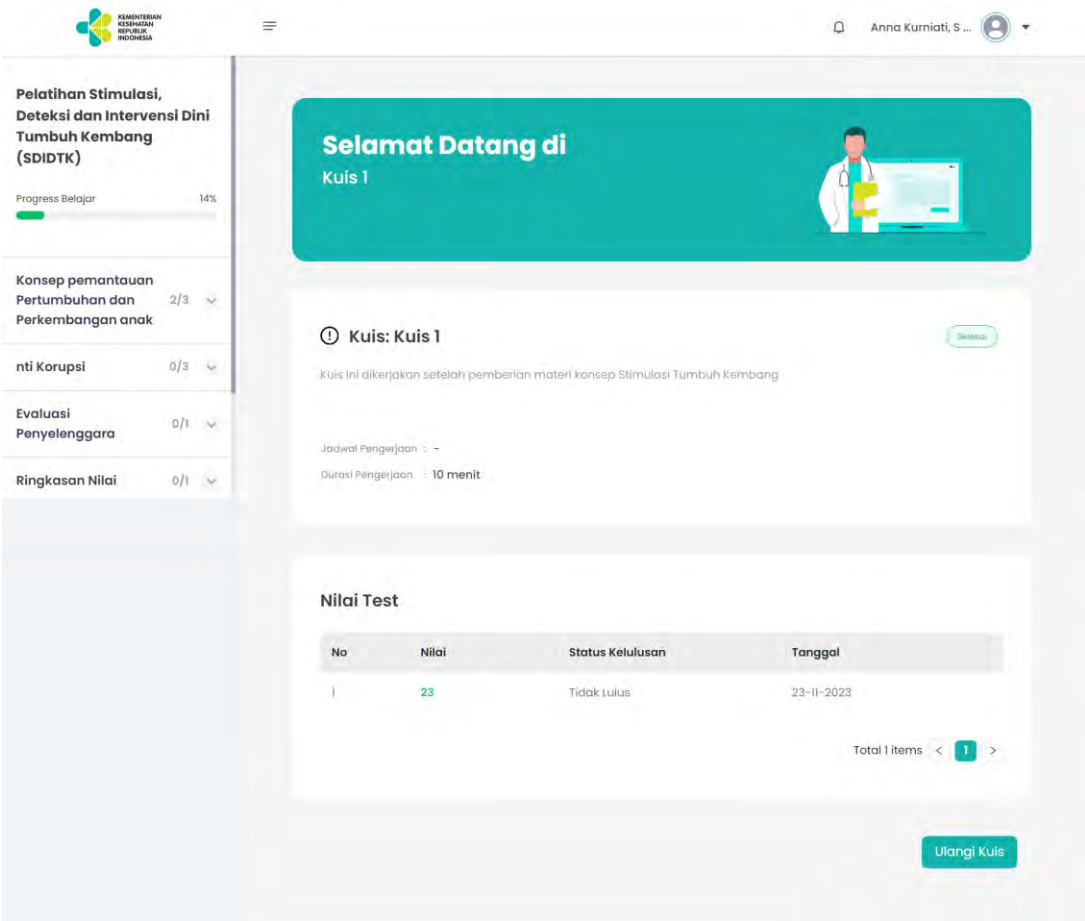

#### 13)Tampilan ringkasan nilai pembelajaran

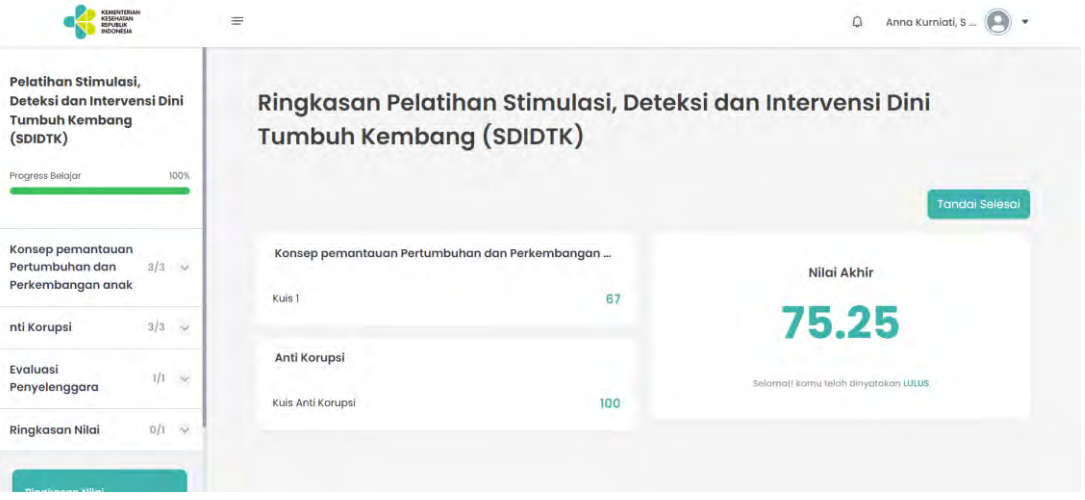

- <span id="page-29-0"></span>7. Mengisi Evaluasi Modul, Evaluasi Fasilitator, atau Evaluasi Penyelenggara Di dalam materi pembelajaran, juga terdapat evaluasi yang harus diisi oleh peserta. Baik evaluasi modul, evaluasi fasilitator, maupun evaluasi penyelenggara. Berikut langkah-langkah untuk mengisi evaluasi:
	- 1) Klik Mulai Mengisi Evaluasi

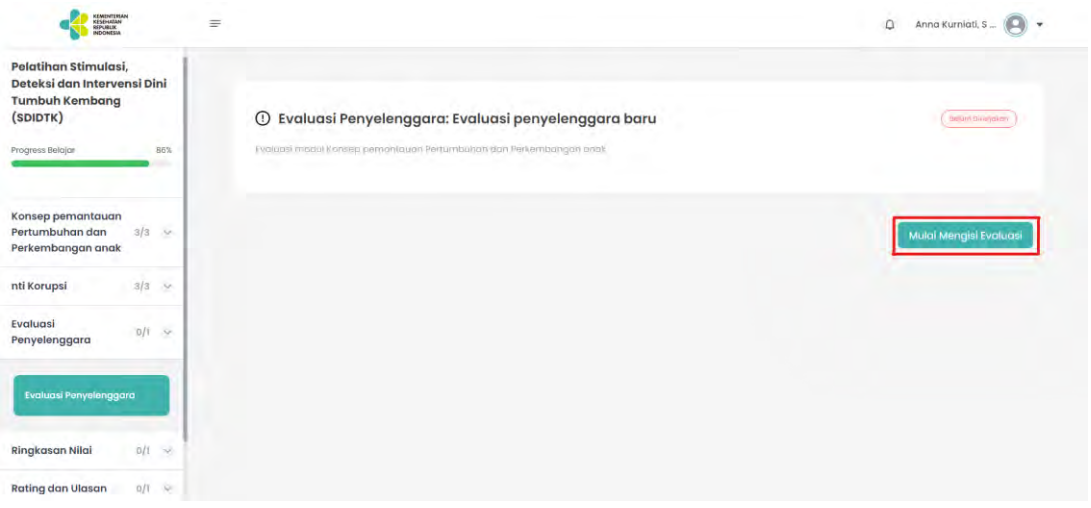

2) Akan berpindah ke halaman evaluasi dimana peserta dapat mulai mengerjakan evaluasi tersebut. Pada halaman ini juga terdapat informasi terkait jumlah soal evaluasi

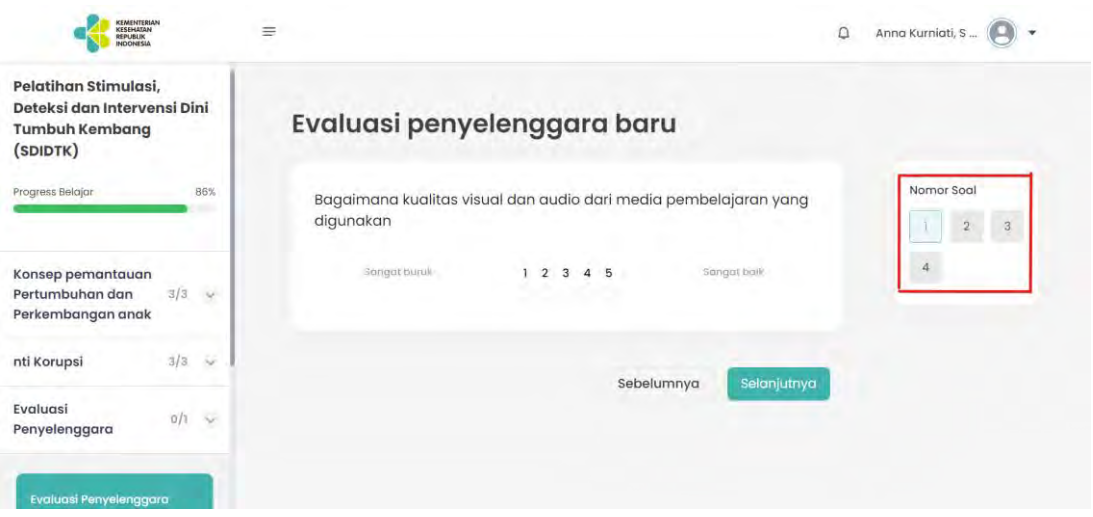

3) Setelah mengerjakan satu soal, peserta dapat klik "Selanjutnya" untuk berlanjut ke soal selanjutnya.

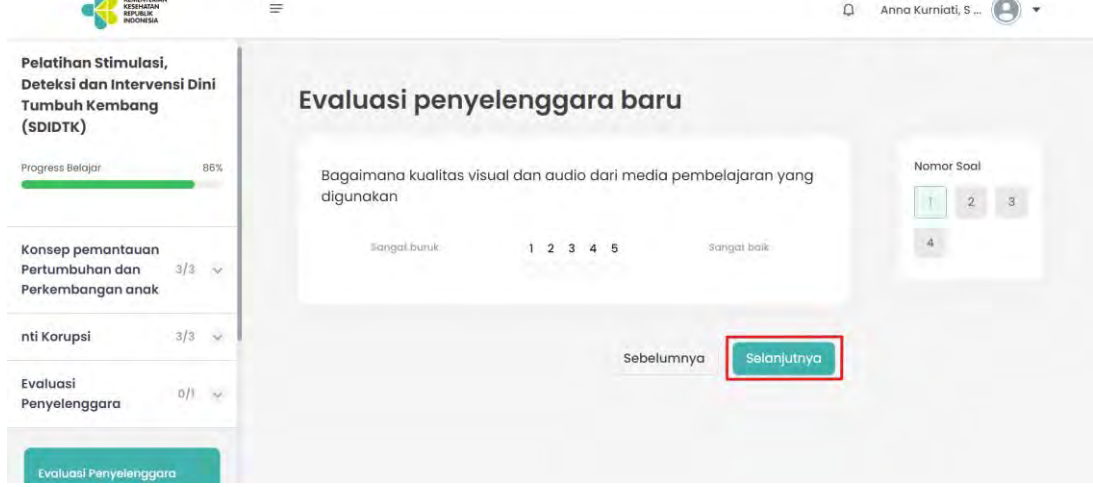

4) Contoh Pertanyaan Evaluasi Skala Linear

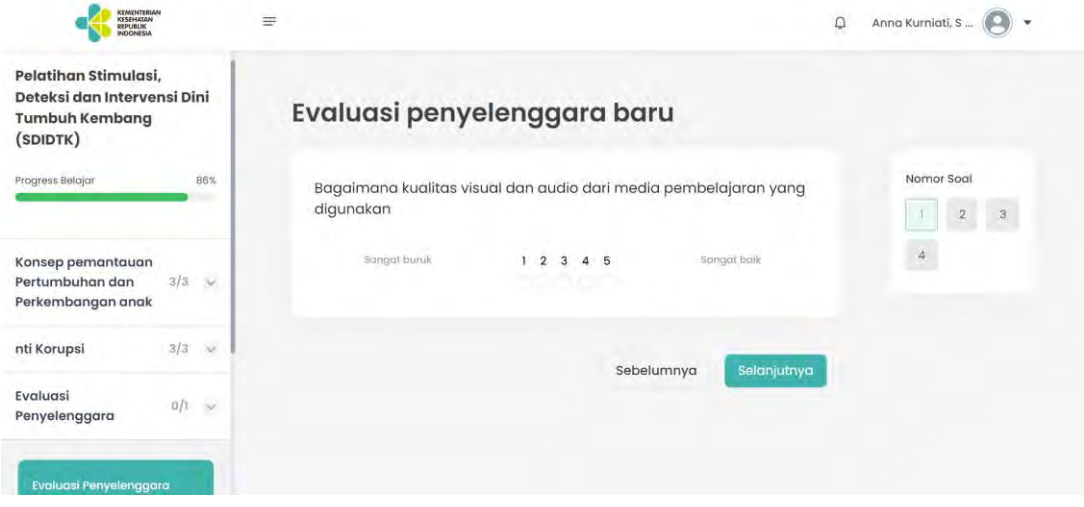

5) Contoh Pertanyaan Evaluasi Esai

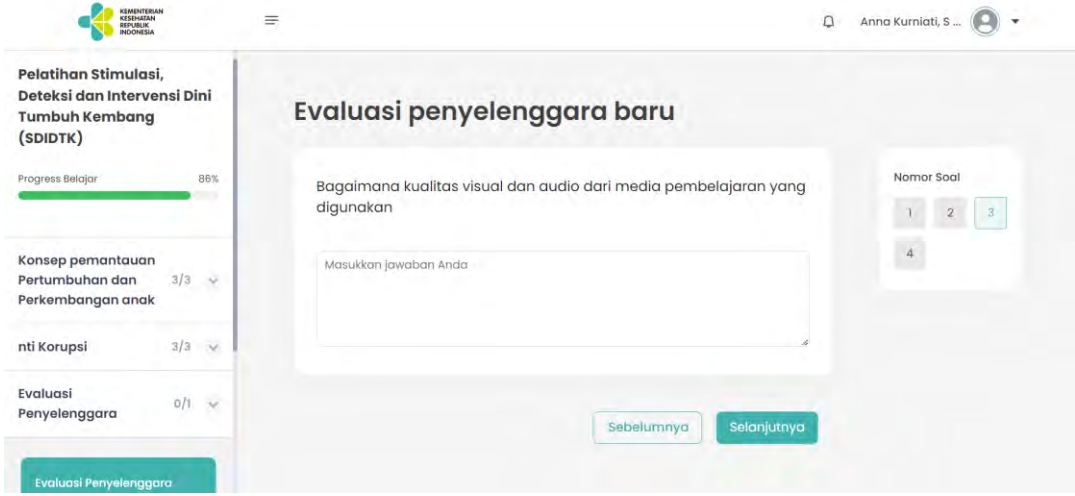

6) Contoh Pertanyaan Evaluasi Pilihan Ganda 1 Jawaban

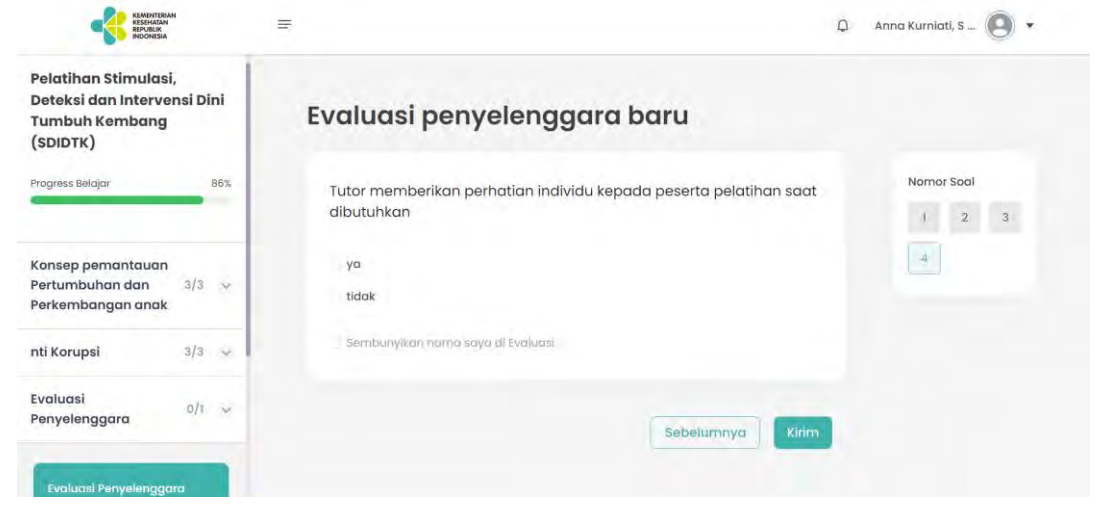

7) Contoh Pertanyaan Evaluasi Pilihan Ganda Lebih dari 1 Jawaban

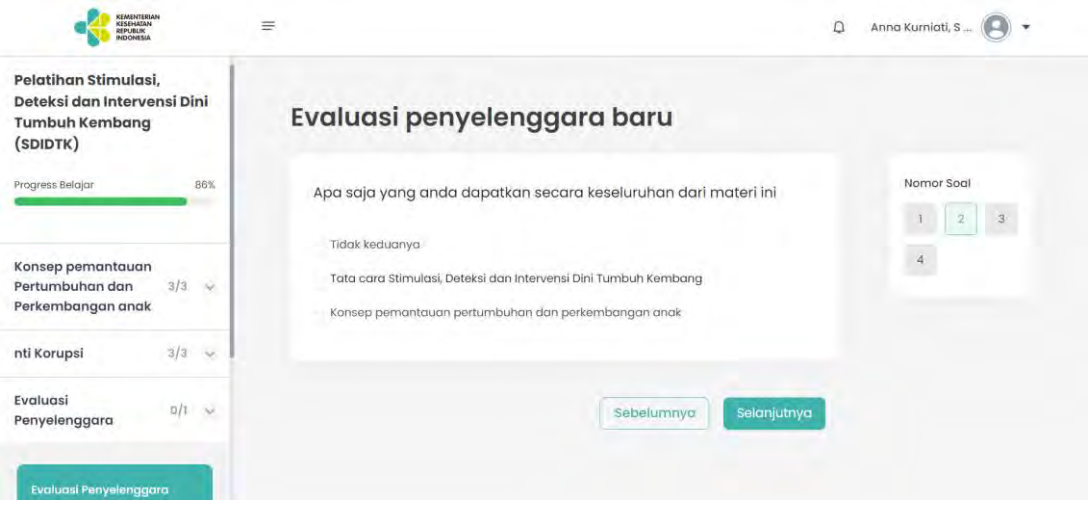

8) Pada soal terakhir, akan ada opsi bagi peserta untuk menyembunyikan namanya, sehingga nanti hasil evaluasi akan bersifat anonimus

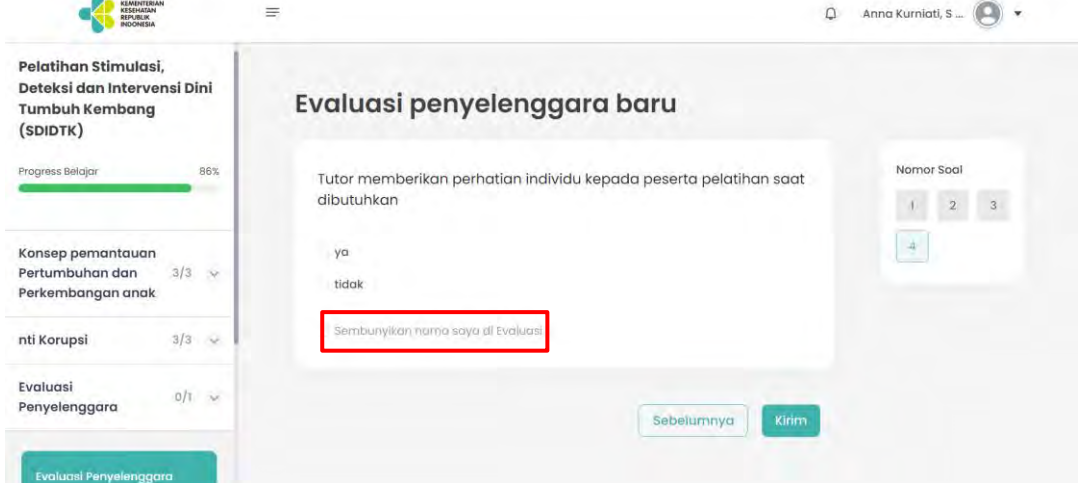

9) Jika sudah menyelesaikan evaluasi, klik Kirim

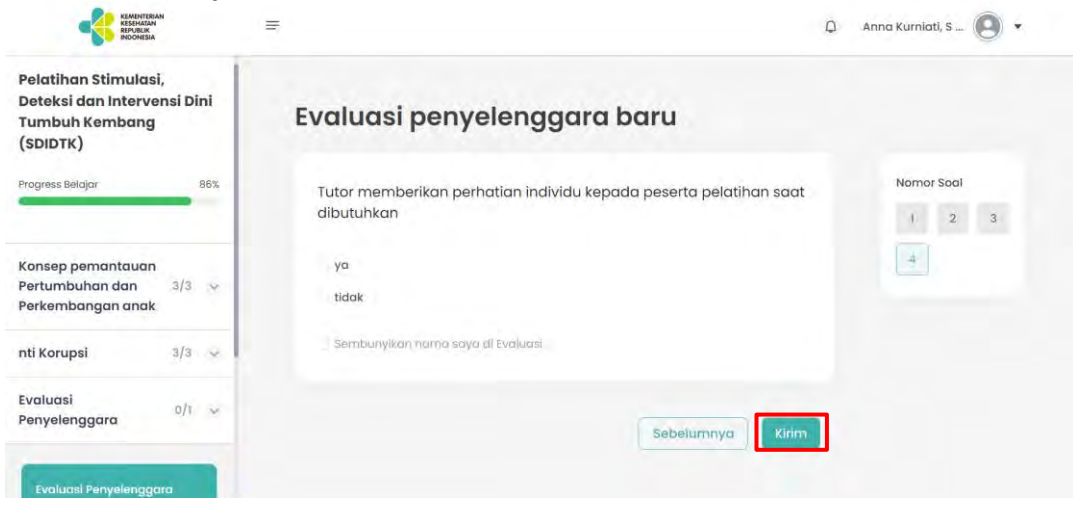

10)Peserta dapat melihat kembali jawabannya pada halaman depan evaluasi

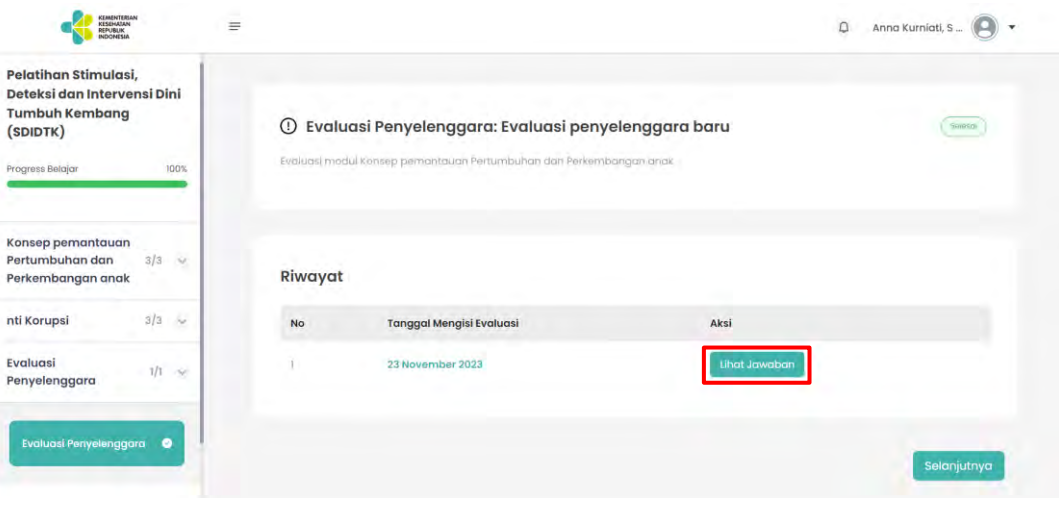

#### <span id="page-33-0"></span>8. Memberikan Rating dan Ulasan (Testimoni)

Pada halaman website peserta Plataran Sehat terdapat fitur Testimonial yang berisikan informasi ulasan materi dari peserta. Langkah-langkah untuk memberikan rating dan ulasan

- 1) Pilih salah satu pembelajaran untuk diambil
- 2) Selesaikan pembelajaran tersebut
- 3) Pada modul Rating dan Ulasan, berikan rating bintang antara 1-5 dan ulasan dalam bentuk text

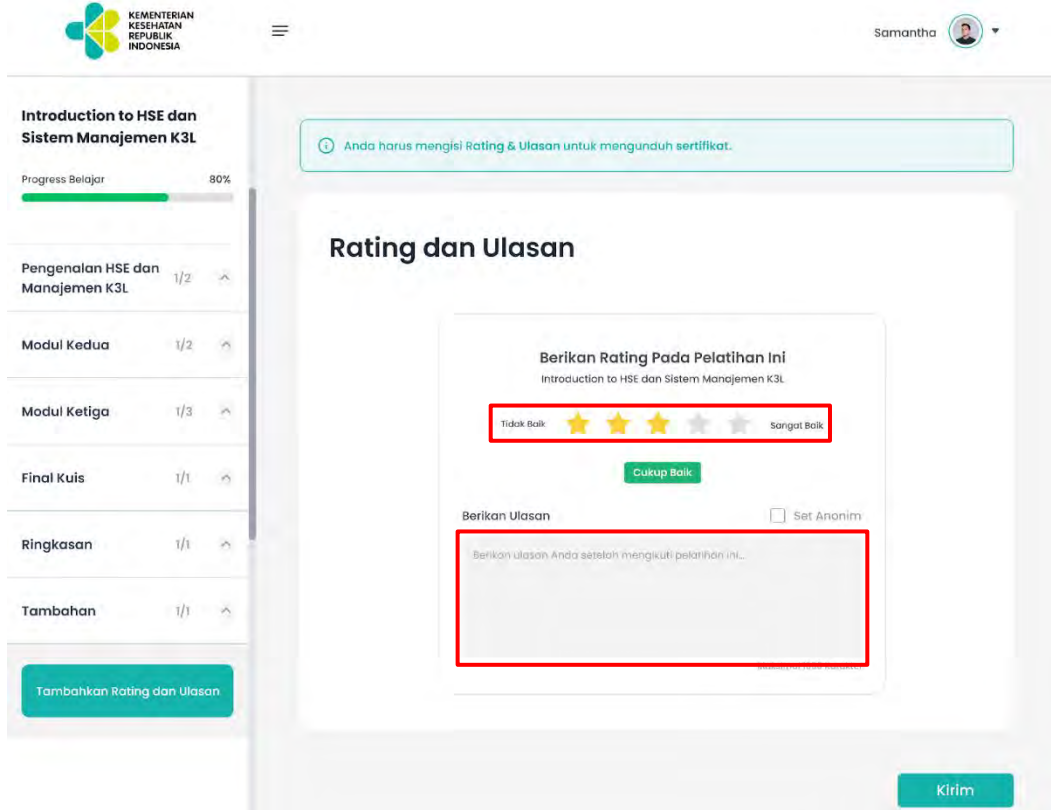

4) Setelah memberikan ulasan, klik Kirim

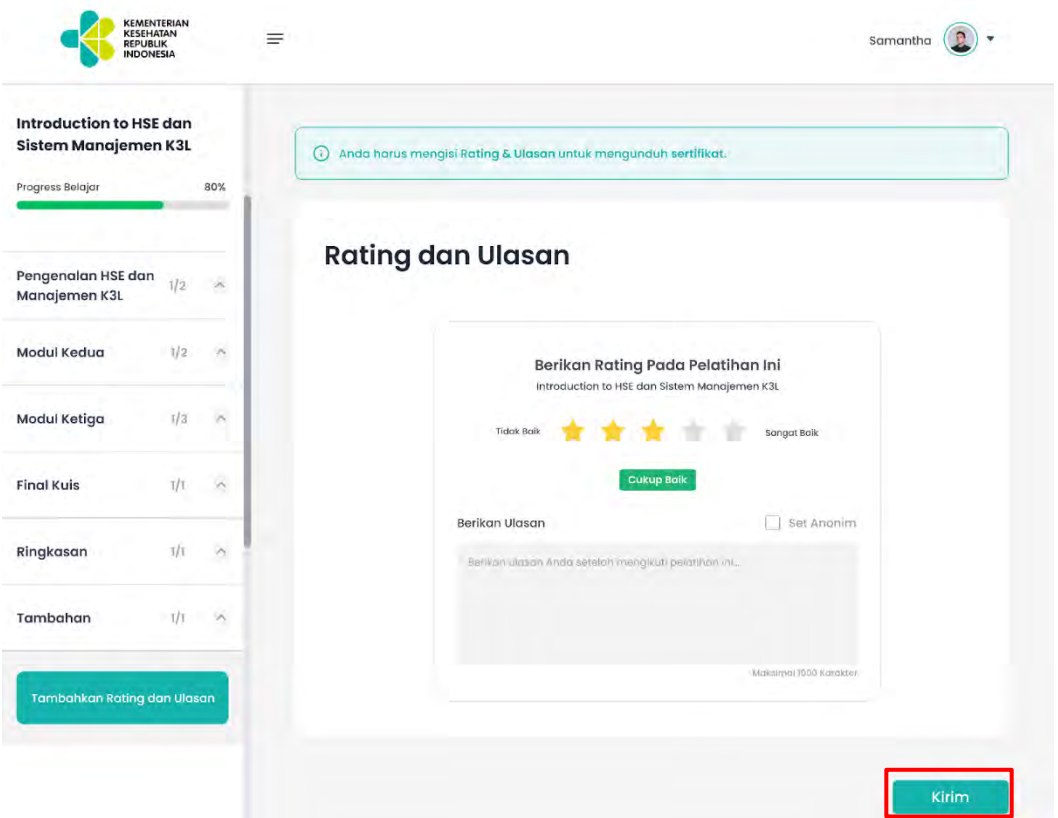

5) Hasil ulasan pembelajaran dari peserta dapat dilihat di bagian bawah detail pembelajaran.

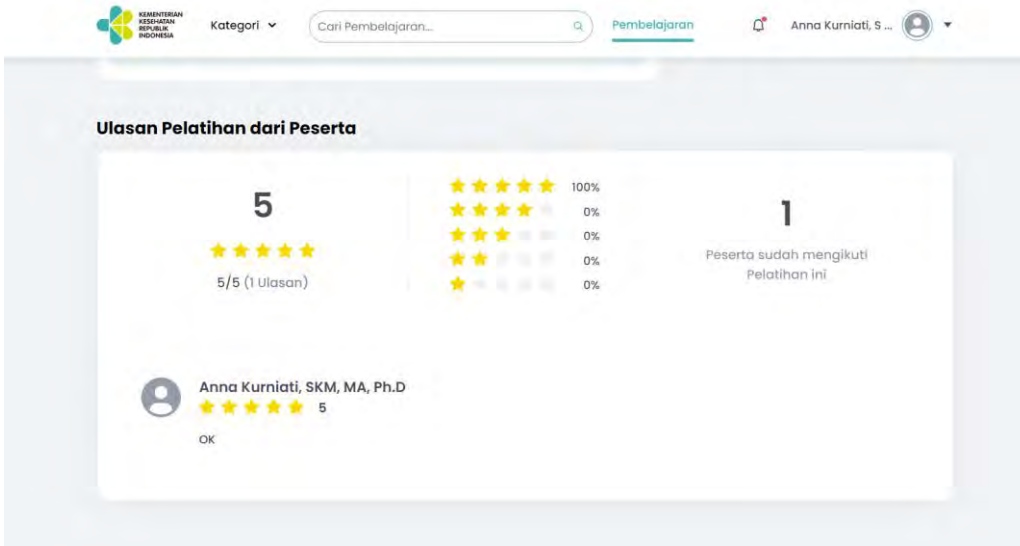

# <span id="page-34-1"></span><span id="page-34-0"></span>9. Membatalkan Pembelajaran

9.1 Membatalkan permintaan akses pembelajaran

Langkah-langkah membatalkan permintaan akses pembelajaran

1) Klik Minta Akses pada pembelajaran yang diinginkan

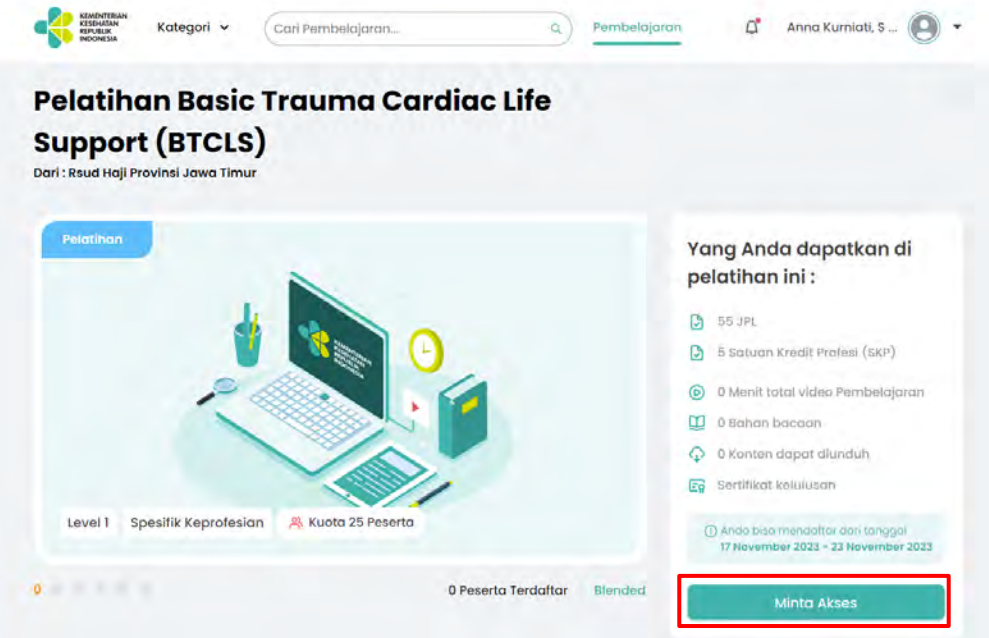

2) Buka Menu Pembelajaran Saya

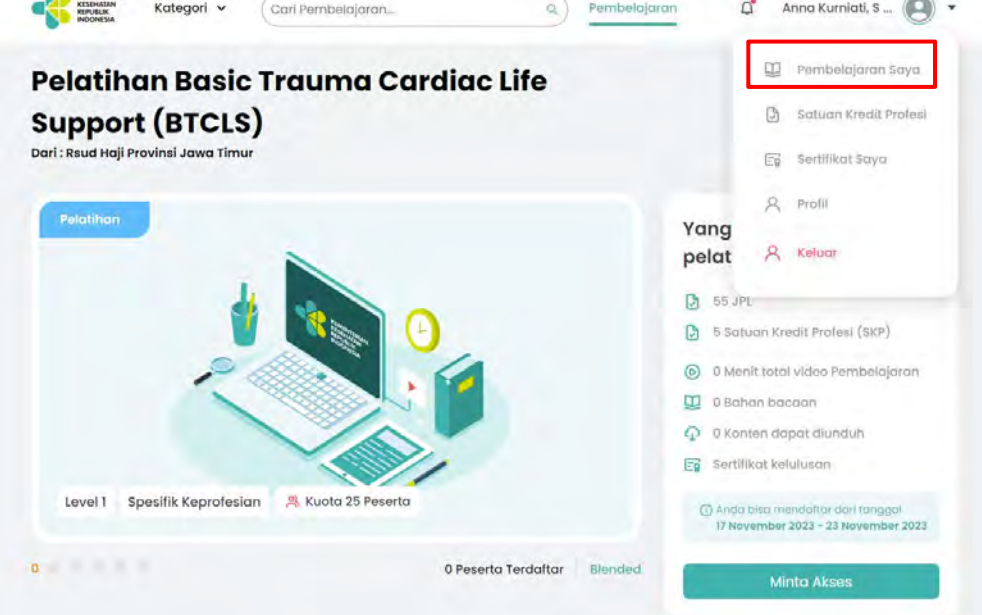

3) Pilih Tab "Minta Akses"

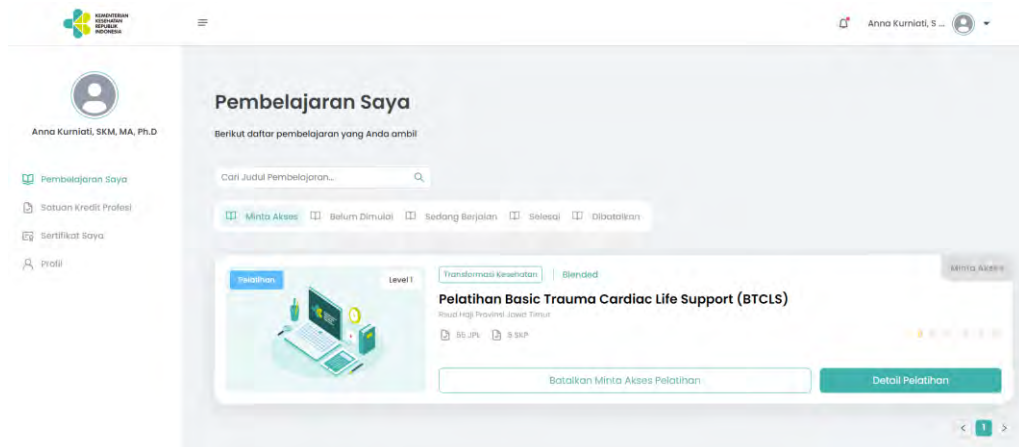

#### 4) Klik Batalkan Minta Akses Pelatihan

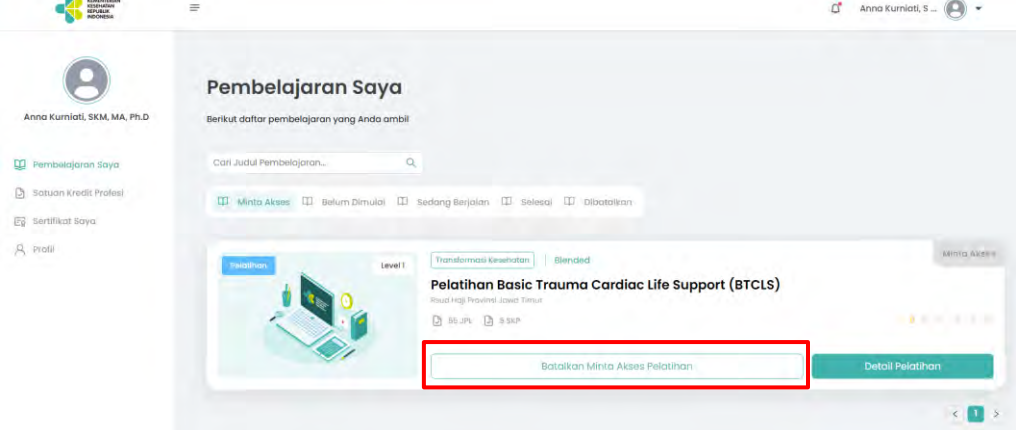

5) Akan muncul pop up dimana peserta harus memasukkan alasan peserta ingin membatalkan permintaan akses pelatihan

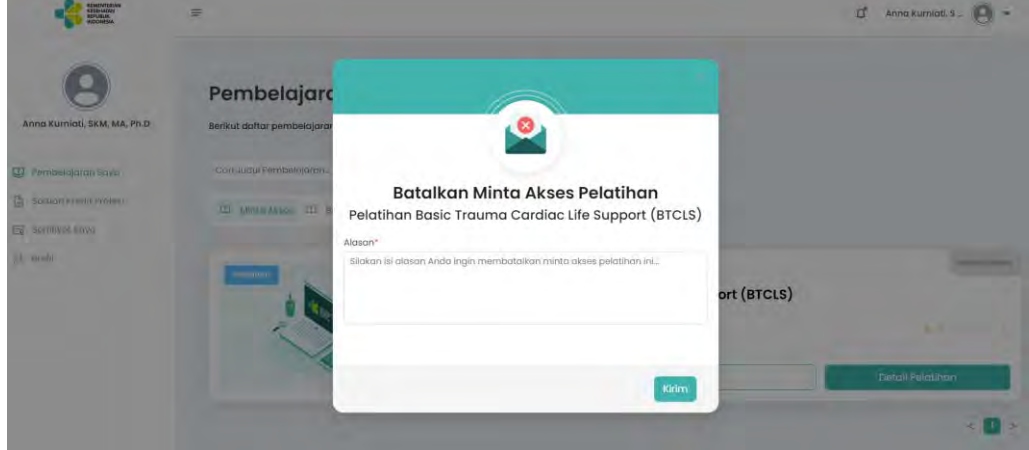

6) Setelah mengisi alasan, klik Kirim

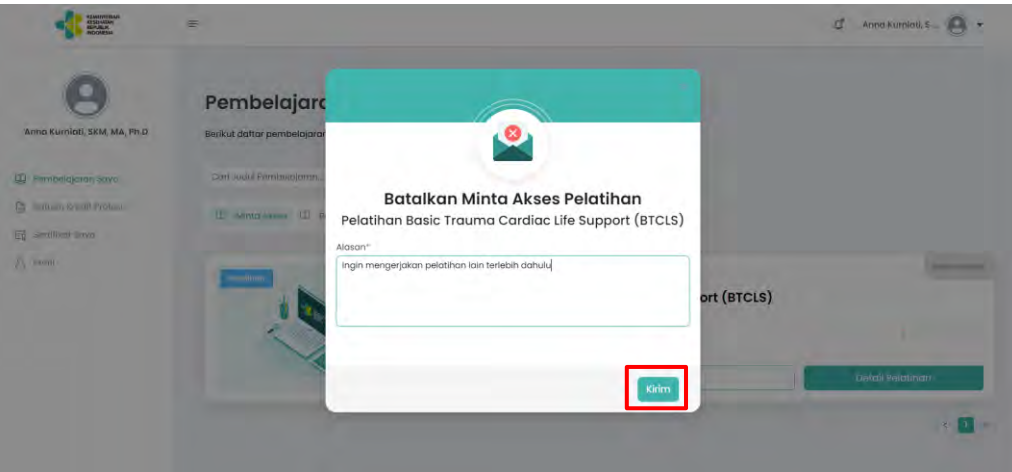

# <span id="page-37-0"></span>9.2 Membatalkan pembelajaran yang sudah berjalan

Langkah-langkah membatalkan pembelajaran yang sudah berjalan:

1) Buka menu Pembelajaran Saya

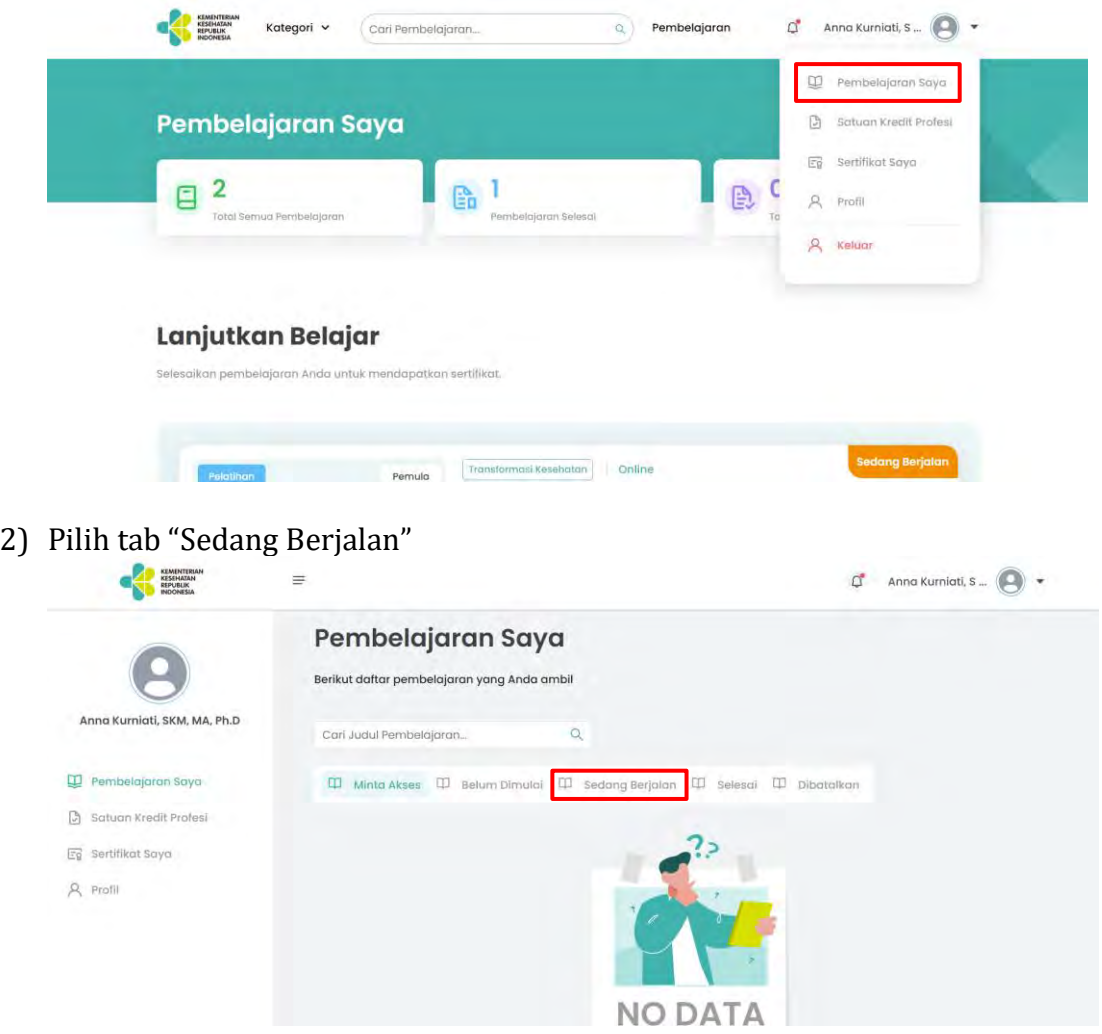

3) Klik Batalkan Pelatihan pada pembelajaran yang ingin dibatalkan

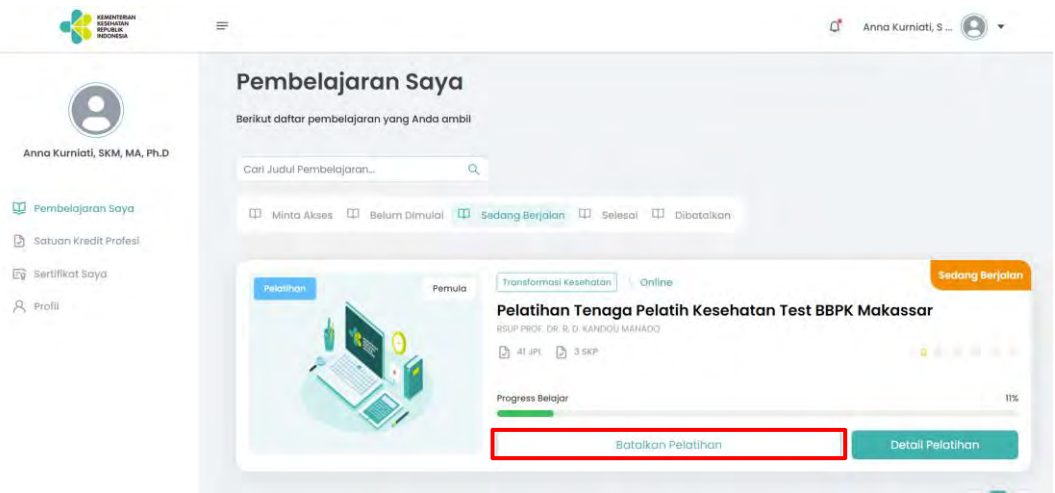

4) Akan muncul pop up dimana peserta harus memasukkan alasan peserta ingin membatalkan pembelajaran

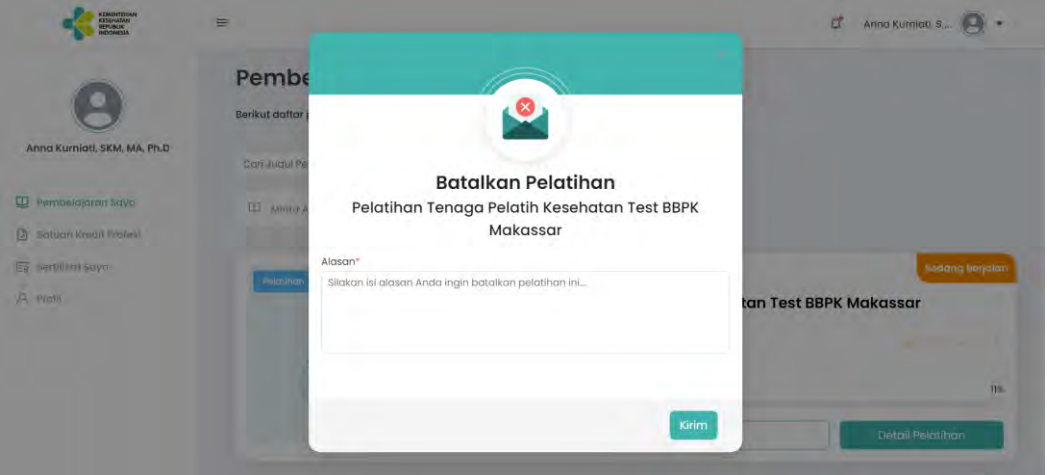

5) Setelah mengisi alasan, klik Kirim

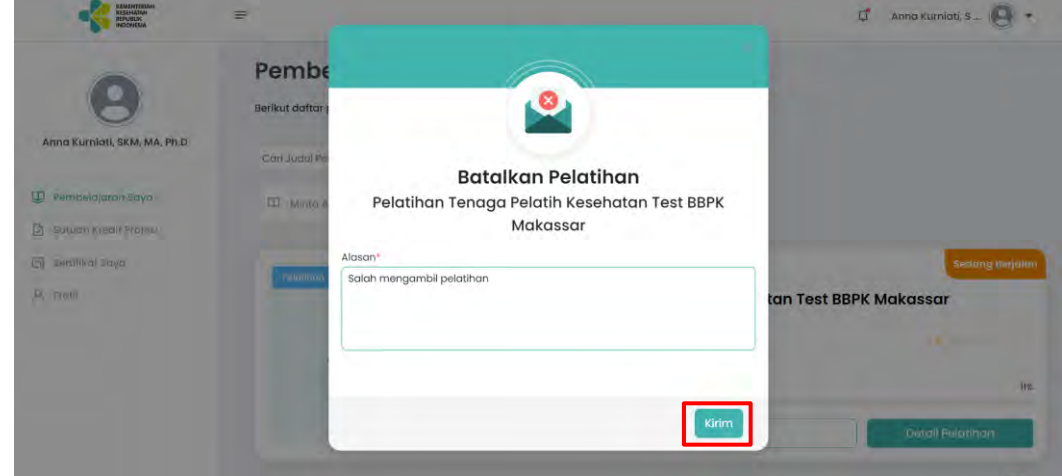

## <span id="page-38-1"></span><span id="page-38-0"></span>10. Monitoring Aktivitas pada Plataran Sehat

#### 10.1 Pembelajaran Saya

Peserta dapat melihat list pembelajaran yang pernah diakses oleh peserta. Dimulai dari pembelajaran yang masih menunggu konfirmasi persetujuan

akses dari Admin (Minta Akses), pembelajaran yang belum dimulai atau progress masih 0% (Belum Dimulai), pembelajaran yang sedang berjalan atau belum 100% diselesaikan (Sedang Berjalan), pembelajaran yang sudah diselesaikan dengan progress 100% (Selesai), dan pembelajaran yang dibatalkan.

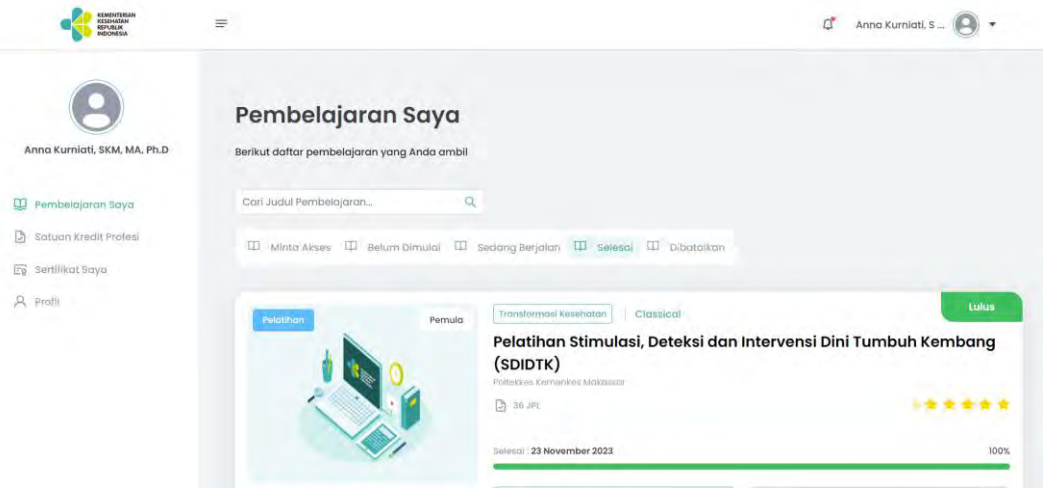

#### <span id="page-39-0"></span>10.2 Satuan Kredit Profesi

Peserta dapat melihat total Satuan Kredit Profesi (SKP) yang didapatkan dari hasil pembelajaran di Plataran Sehat. Pada tabel juga terdapat informasi terkait dari pembelajaran apa SKP tersebut didapatkan.

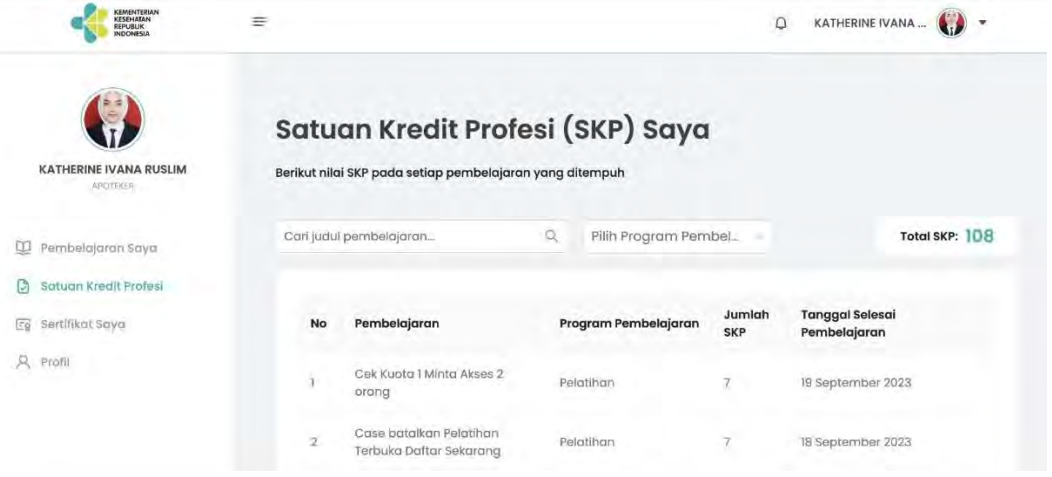

#### <span id="page-39-1"></span>10.3 Sertifikat Saya

Peserta dapat melihat list sertifikat serta mengunduh sertifikat pembelajaran yang sudah diselesaikan dan ditandatangani oleh pimpinan.

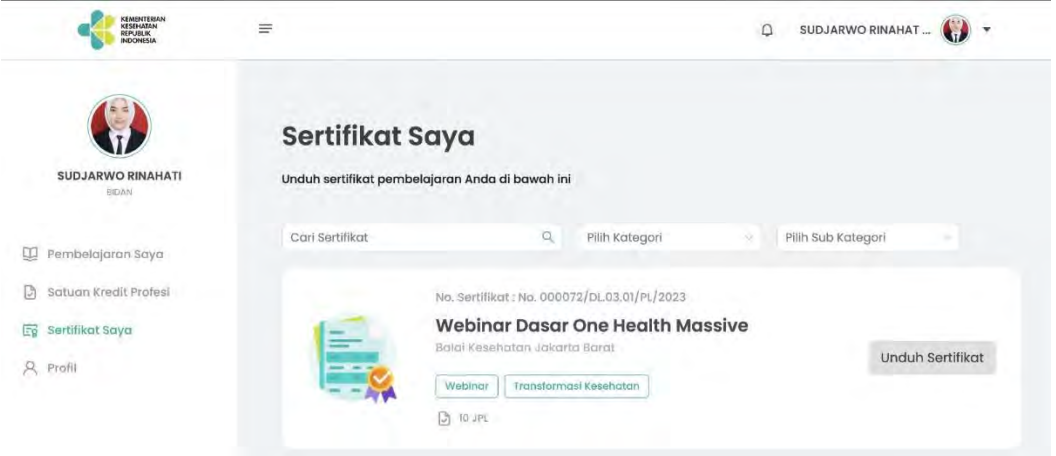

#### <span id="page-40-0"></span>10.4 Profil

Peserta dapat melihat, melengkapi dan melakukan perubahan terkait data dirinya pada menu profil. Seperti mengubah foto profil, kata sandi, dan lainlain. Setelah melakukan perubahan / perbaruan profil, peserta harus klik Perbarui Profil agar perubahan / perbaruan dapat tersimpan.

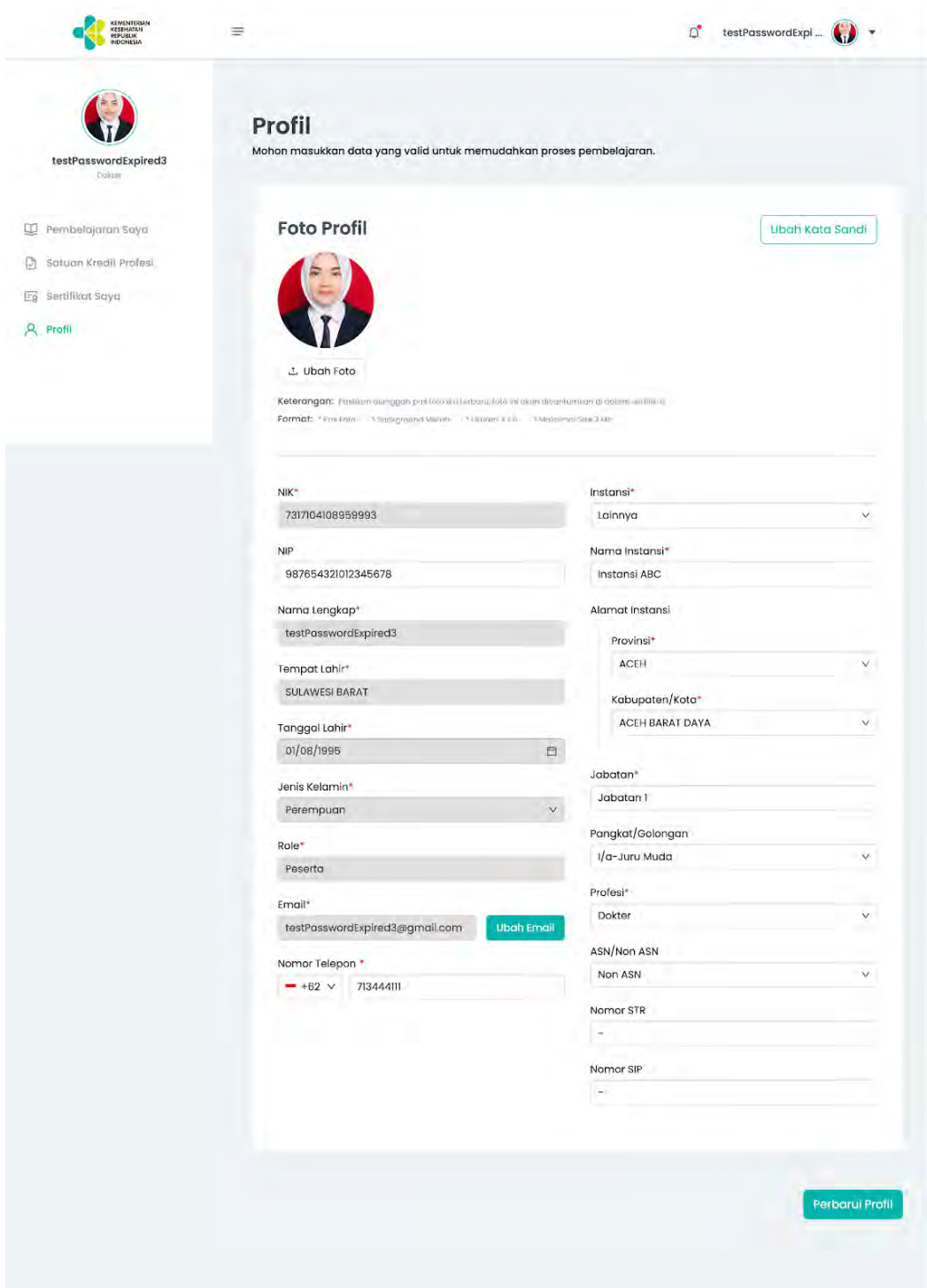

# <span id="page-41-0"></span>11. Log Out (Keluar dari Plataran Sehat)

- Untuk keluar dari Plataran Sehat, dapat melalui langkah-langkah berikut:
- 1) Buka icon profil di ujung kanan atas

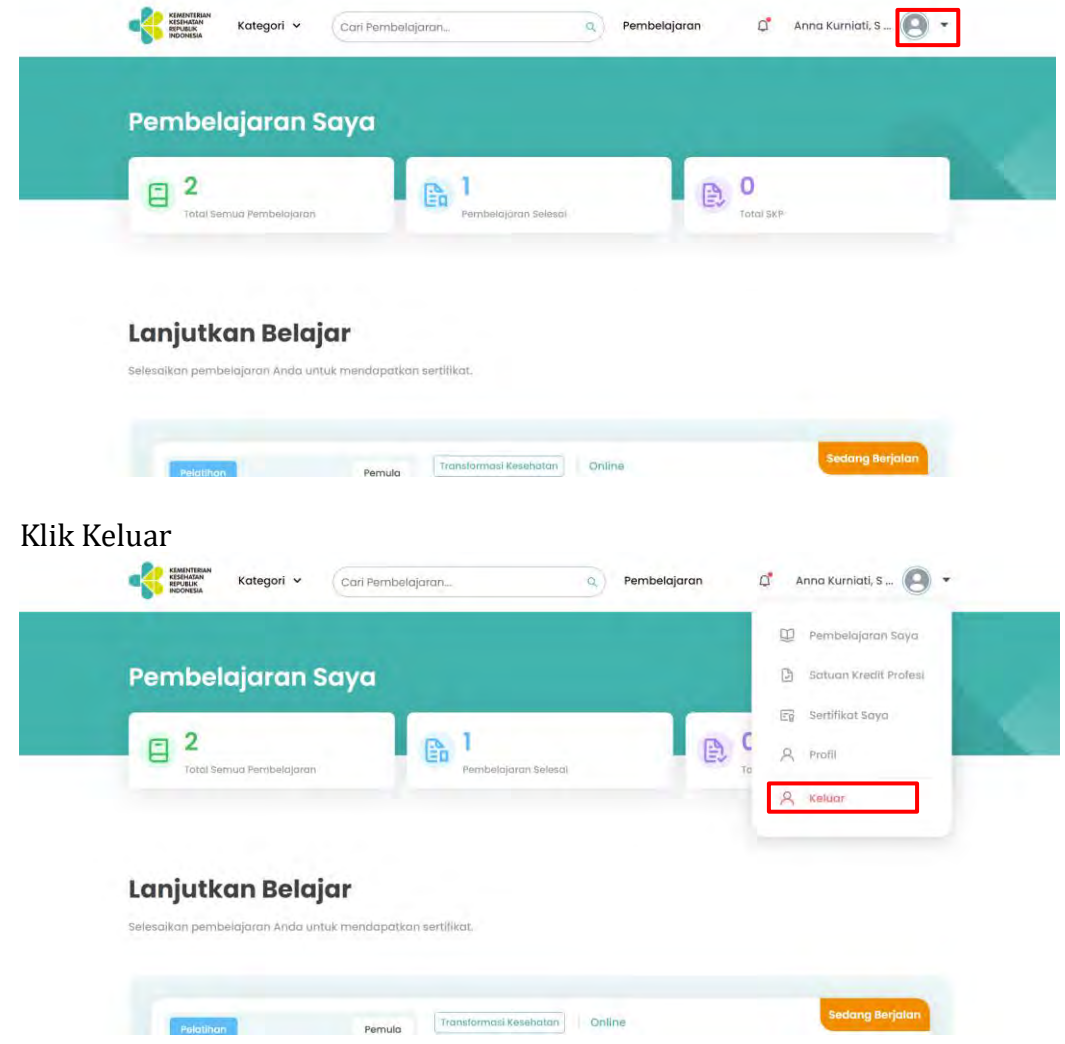

 $2)$ 

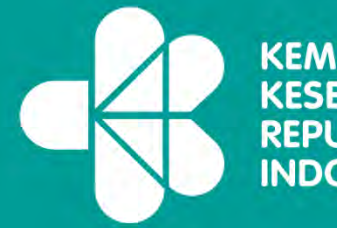

KEMENTERIAN<br>KESEHATAN<br>REPUBLIK<br>INDONESIA